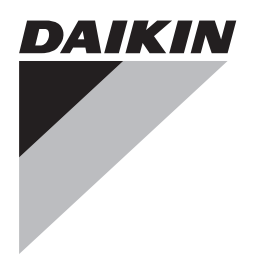

# **Руководство по применению для пользователя**

**Моноблочные чиллеры с воздушным охлаждением и моноблочные воздушно-водяные тепловые насосы**

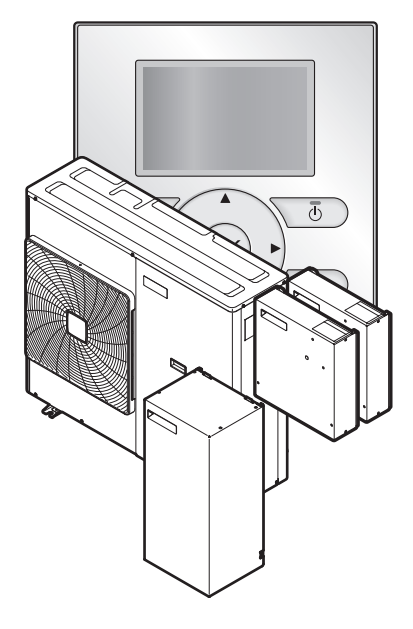

**EWAQ006BAVP EWAQ008BAVP EWYQ006BAVP EWYQ008BAVP** 

**EKCB07CAV3 EK2CB07CAV3** 

**EKMBUHCA3V3 EKMBUHCA9W1**

Руководство по применению для пользователя Моноблочные чиллеры с воздушным охлаждением и моноблочные воздушно-водяные тепловые насосы

**русский**

# **Содержание**

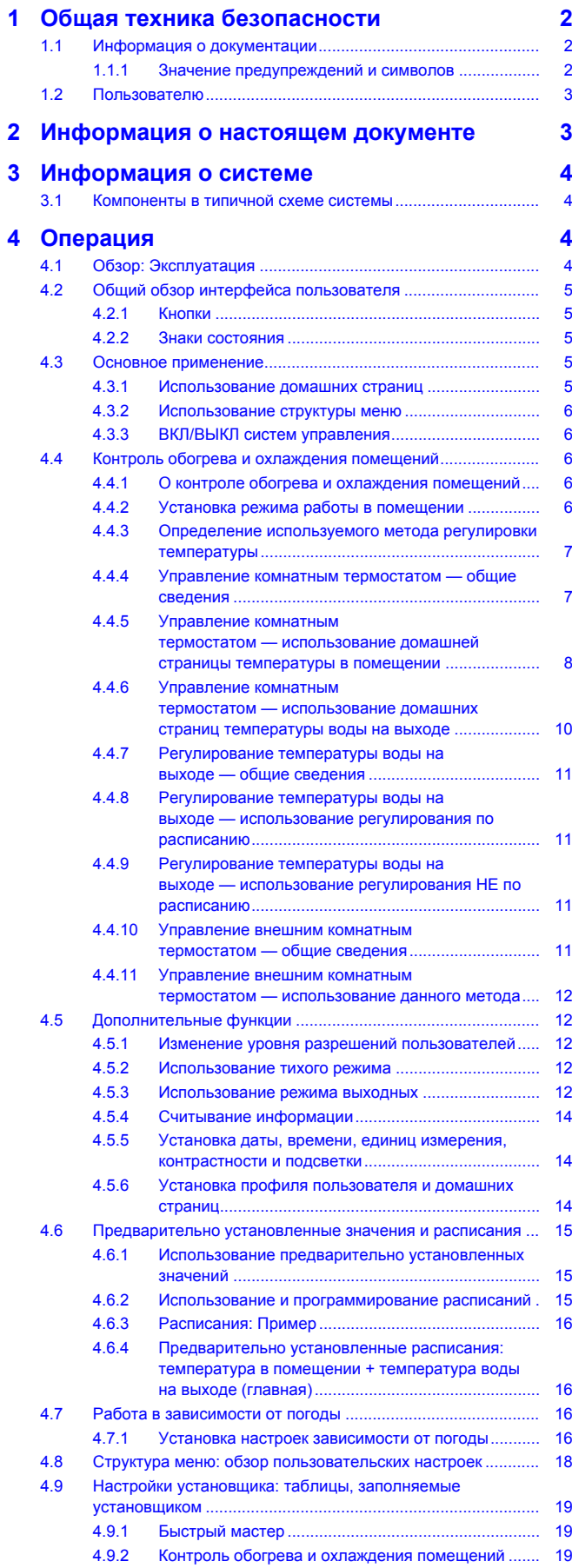

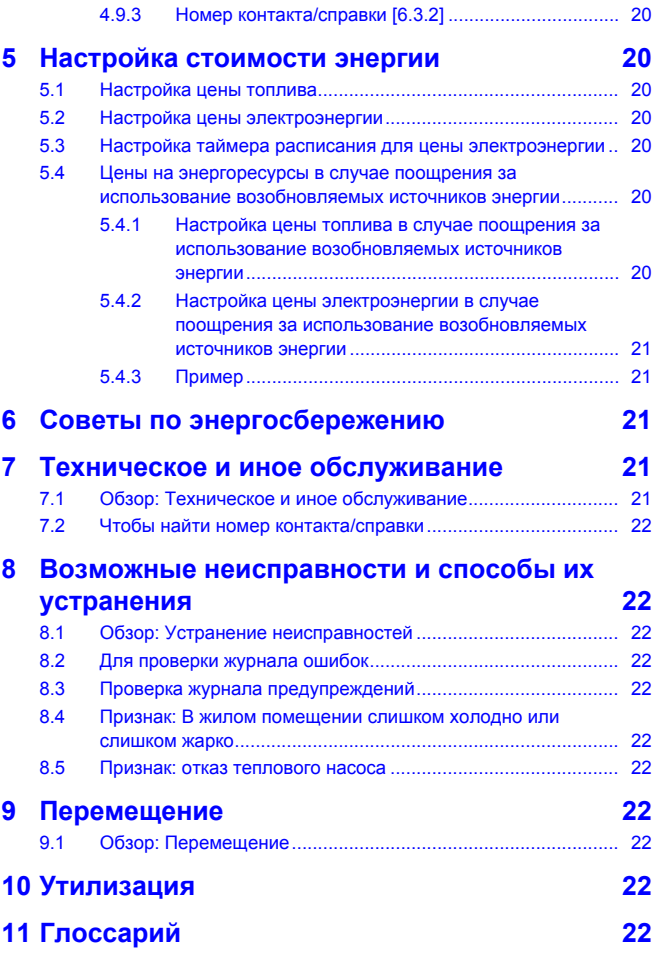

# **1 Общая техника безопасности**

# **1.1 Информация о документации**

- Язык оригинальной документации английский. Документация на любом другом языке является переводом.
- Меры предосторожности, описанные в настоящем документе,крайне важны, поэтому их нужно тщательно соблюдать.
- К установке системы и к выполнению всех операций, о которых рассказывается в руководстве по монтажу и в монтажника, допускаются только уполномоченные специалисты по монтажу.

# **1.1.1 Значение предупреждений и символов**

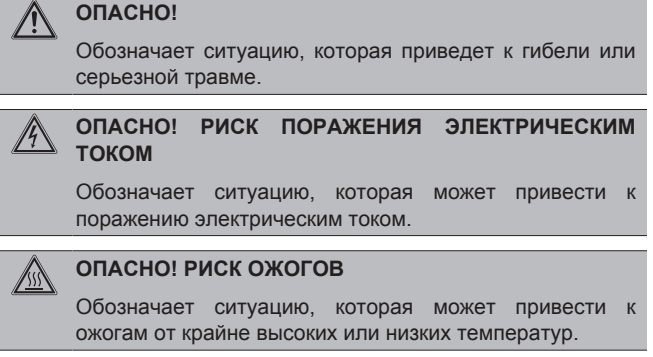

# **2 Информация о настоящем документе**

**ОПАСНО! ВЗРЫВООПАСНО**

Обозначает ситуацию, которая может привести к взрыву.

#### **ПРЕДУПРЕЖДЕНИЕ**

Обозначает ситуацию, которая может привести к гибели или серьезной травме.

**ПРЕДУПРЕЖДЕНИЕ: ВОСПЛАМЕНЯЮЩИЙСЯ**

⋀

### **ПРЕДОСТЕРЕЖЕНИЕ**

Обозначает ситуацию, которая может привести к травме малой или средней тяжести.

#### **ПРИМЕЧАНИЕ**

**МАТЕРИАЛ**

Обозначает ситуацию, которая может привести к повреждению оборудования или имущества.

#### **ИНФОРМАЦИЯ**

Обозначает полезные советы или дополнительную информацию.

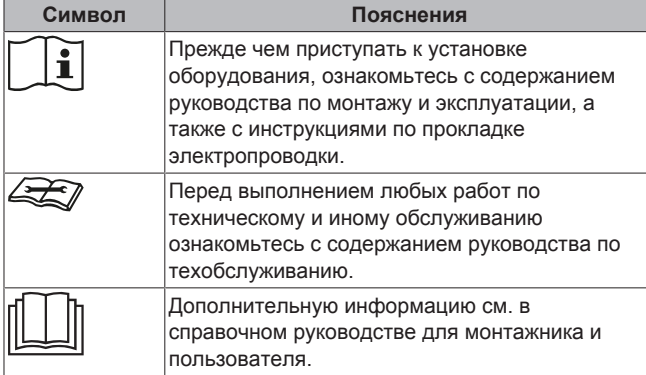

# **1.2 Пользователю**

- В случае сомнений по поводу эксплуатации агрегата обращайтесь к установщику.
- Это устройство может использоваться детьми возрастом 8 лет и старше и лицами с ограниченными физическими, сенсорными или умственными возможностями, а равно и теми, у кого нет соответствующего опыта и знаний, если они находятся под наблюдением или проинструктированы относительно безопасного использования устройства и осведомлены о имеющихся опасностях. Дети не должны играть с устройством. Очистка и выполняемое пользователем техническое обслуживание не должны проводиться детьми без наблюдения.

#### **ПРЕДУПРЕЖДЕНИЕ**

Чтобы предотвратить поражение электрическим током или пожар:

- **НЕ промывайте блок струей воды.**
- **НЕ эксплуатируйте блок с влажными руками.**
- **НЕ устанавливайте никакие предметы, содержащие** воду, на блок.

### **ПРИМЕЧАНИЕ**

- НЕ ДОПУСКАЕТСЯ размещать любые предметы и оборудование на агрегате.
- НЕ ДОПУСКАЕТСЯ залезать на блок, сидеть и стоять на нем.

Агрегаты отмечены следующим символом:

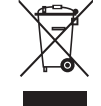

Это значит, что электрические и электронные изделия не следует смешивать с несортированным бытовым мусором. НЕ ПЫТАЙТЕСЬ демонтировать систему самостоятельно: демонтаж системы, удаление холодильного агента, масла и других компонентов должны проводиться уполномоченным установщиком в соответствии с действующим законодательством.

Агрегаты необходимо сдавать на специальную перерабатывающую станцию для утилизации, переработки и вторичного использования. Обеспечивая надлежащую утилизацию настоящего изделия, вы способствуете предотвращению наступления возможных негативных последствий для окружающей среды и здоровья людей. За дополнительной информацией обращайтесь к установщику или в местные органы власти.

Батареи отмечены следующим символом:

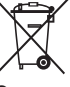

Это значит, что батареи не следует смешивать с несортированным бытовым мусором. Если под символом напечатан химический символ, это означает, что в батарее содержится тяжелый металл с превышением определенной концентрации.

Возможны следующие химические символы: Pb: свинец  $(20,004\%)$ .

Использованные батареи необходимо сдавать на специальную перерабатывающую станцию для утилизации. Обеспечивая надлежащую утилизацию использованных батарей, Вы способствуете предотвращению наступления возможных негативных последствий для окружающей среды и здоровья людей.

# **2 Информация о настоящем документе**

Благодарим вас за приобретение данного устройства. Убедительная просьба:

- Перед работой с интерфейсом пользователя внимательно прочитать документацию для обеспечения наилучшей производительности.
- Узнать у установщика о настройках, использованных для конфигурации системы. Проверить, заполнил ли установщик таблицы настроек. Если нет, попросить сделать это.
- Хранить документацию для использования в будущем в качестве справочника.

#### **Целевая аудитория**

Конечные пользователи

#### **Комплект документации**

Настоящий документ является частью комплекта документации. В полный комплект входит следующее:

- **Общие правила техники безопасности:**
	- Инструкции по технике безопасности, которые необходимо прочитать перед эксплуатацией системы
	- Формат: Документ (в ящике наружного агрегата)
- **Руководство по эксплуатации:**
	- Краткое руководство для стандартного использования
	- Формат: Документ (в ящике наружного агрегата)

# **3 Информация о системе**

#### ▪ **Руководство по применению для пользователя:**

- Подробные пошаговые инструкции и справочная<br>информация для стандартного и расширенного для стандартного и использования
- Формат: Файлы на веб-странице [http://](http://www.daikineurope.com/support-and-manuals/product-information/) [www.daikineurope.com/support-and-manuals/product](http://www.daikineurope.com/support-and-manuals/product-information/)[information/](http://www.daikineurope.com/support-and-manuals/product-information/)

Последние редакции предоставляемой документации доступны на региональном веб-сайте Daikin или у установщика.

Язык оригинальной документации английский. Документация на любом другом языке является переводом.

#### **Доступные экраны**

В зависимости от схемы системы и конфигурации установщика на интерфейсе пользователя могут быть доступны не все экраны данного документа.

#### **Навигация**

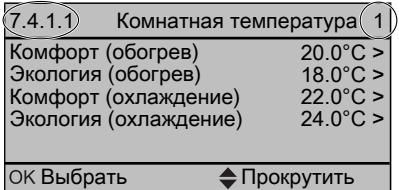

Навигация помогает определить местонахождение в структуре меню интерфейса пользователя. В настоящем документе также указывается данная навигация.

**Пример:** Перейдите к [7.4.1.1]: > Пользовательские настройки > Предустановленные значения > Комнатная температура > Комфорт (обогрев)

# **3 Информация о системе**

В зависимости от схемы система обладает следующими возможностями:

- Охлаждение помещения
- Нагрев помещения (при установке модели теплового насоса с нагревом и охлаждением)

# **3.1 Компоненты в типичной схеме системы**

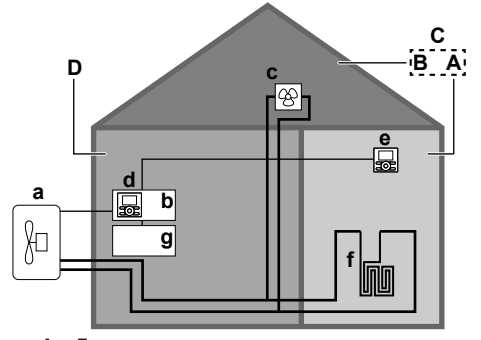

**A** Гостиная.

- **B** Спальня. **C** Основная зона температуры воды на выходе с несколькими помещениями (A и B).
- **D** Техническое помещение. **Пример:** Гараж.
- **a** Тепловой насос наружного агрегата<br>**b** Блок управления EKCB07CAV3
- **b** Блок управления EKCB07CAV3
- **c** Фанкойлы<br>**d** Интерфей
- **d** Интерфейс пользователя, подсоединенный к блоку управления
- **e** Интерфейс пользователя в жилом помещении, используемый как комнатный термостат
- **f** Нагрев полов
- **g** Дополнительный блок EK2CB07CAV3

# **4 Операция**

# **4.1 Обзор: Эксплуатация**

Эксплуатация системы производится через интерфейс пользователя. В данном разделе описывается работа через интерфейс пользователя:

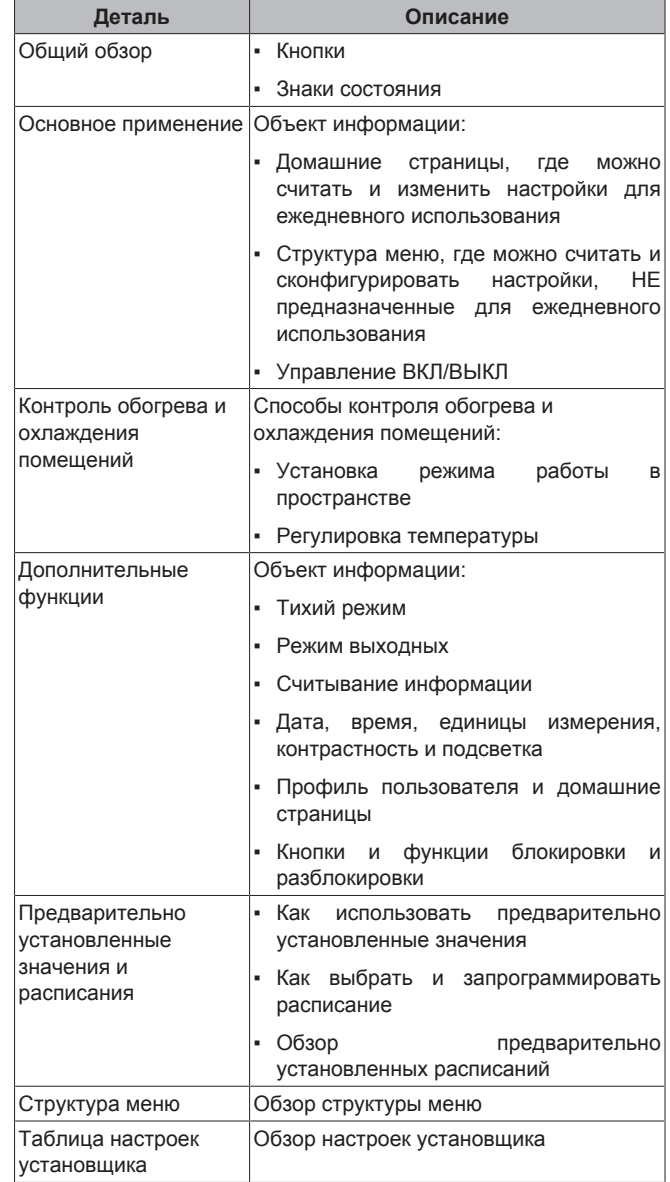

# **4.2 Общий обзор интерфейса пользователя**

# **4.2.1 Кнопки**

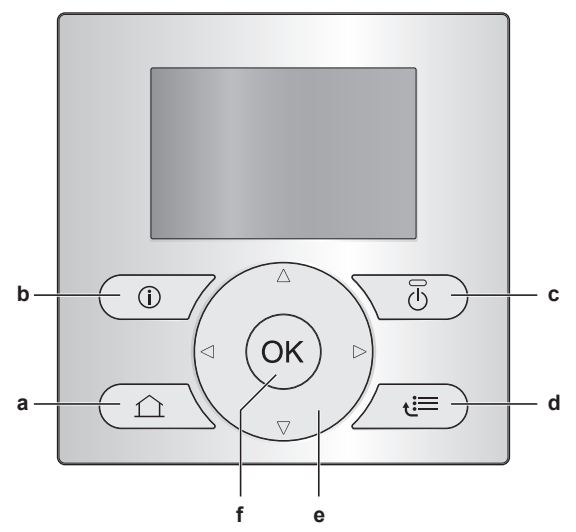

- **a** ДОМАШНИЕ СТРАНИЦЫ
	- Переключение между домашними страницами (при нахождении на домашней странице).
	- Переход на домашнюю страницу по умолчанию (при нахождении в структуре меню).
- **b** ИНФОРМАЦИЯ О НЕИСПРАВНОСТЯХ

При возникновении неисправности на домашних страницах появляется <sup>(j)</sup>. Для отображения дополнительной информации о неисправности нажмите  $\odot$ .

**c** ВКЛ/ВЫКЛ

ВКЛЮЧЕНИЕ или ВЫКЛЮЧЕНИЕ одной из функций управления (температура в помещении, температура воды на выходе).

- **d** СТРУКТУРА МЕНЮ/НАЗАД
	- Открытие структуры меню (при нахождении на домашней странице).
	- Переход вверх на один уровень (при перемещении в структуре меню).
	- Возврат на 1 шаг (пример: при программировании расписания в структуре меню).
	- **e d e** навигация/изменение настроек
	- Перемещение курсора на дисплее.
	- Навигация по структуре меню.
	- Изменение настроек.
	- Выбор режима.
- **f** OK

 $\overline{\mathbf{i}}$ 

- Подтверждение выбора
- Ввод подменю в структуру меню
- Переключение между отображением фактических и нужных значений или между отображением фактических значений и значений смещения (при их применении) на домашних страницах.
- Переход на следующий шаг (при программировании расписания в структуре меню).

#### **ИНФОРМАЦИЯ**

При нажатии • или • во время изменения настроек изменения НЕ будут применены.

# **4.2.2 Знаки состояния**

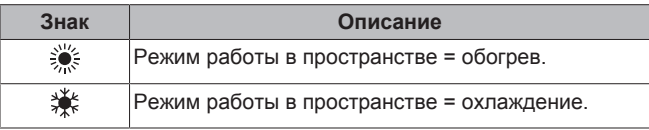

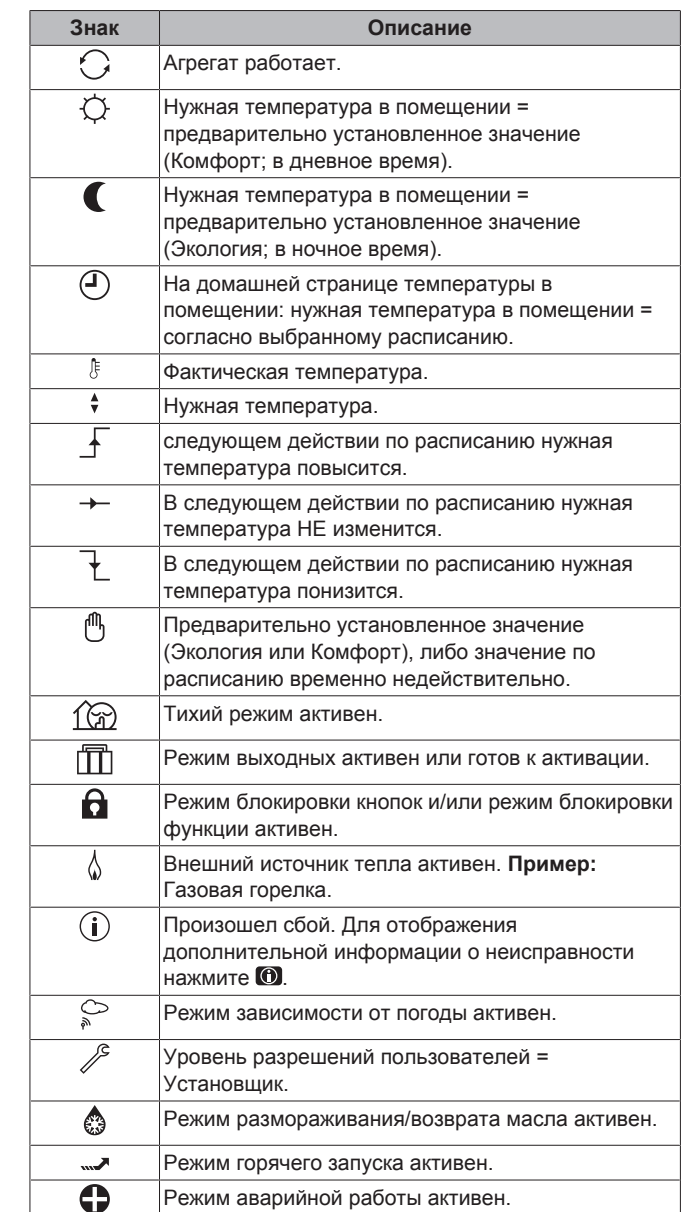

# **4.3 Основное применение**

# **4.3.1 Использование домашних страниц**

#### **О домашних страницах**

Домашние страницы можно использовать для считывания и изменения настроек, предназначенных для ежедневного использования. Там, где это необходимо, в домашних страницах описано, что можно увидеть и что можно сделать. В зависимости от схемы системы возможны следующие домашние страницы:

- Температура в помещении (Помещение )
- Основная температура воды на выходе (LWT сеть)
- **Переход на домашнюю страницу**

#### **1** Нажмите  $\Omega$ .

- **Результат:** Отобразится одна из домашних страниц.
- **2** Нажмите еще раз для отображения следующей домашней страницы (при ее наличии).

# **4.3.2 Использование структуры меню**

#### **Информация о структуре меню**

Структуру меню можно использовать для считывания и конфигурирования настроек, НЕ предназначенных для ежедневного использования. Там, где это необходимо, в структуре меню описано, что можно увидеть и что можно сделать. Обзор структуры меню представлен в разделе "4.8 Структура меню: обзор пользовательских настроек" на стр. 18.

#### **Переход в структуру меню**

**1** С домашней страницы нажмите .

**Результат:** Отобразится структура меню.

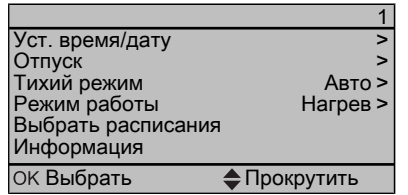

#### **Навигация в структуре меню**

Используйте  $\Box$ ,  $\Box$ ,  $\Box$ ,  $\Box$ ,  $\Box$  и  $\Box$ 

### **4.3.3 ВКЛ/ВЫКЛ систем управления**

#### **Информация о ВКЛ/ВЫКЛ систем управления**

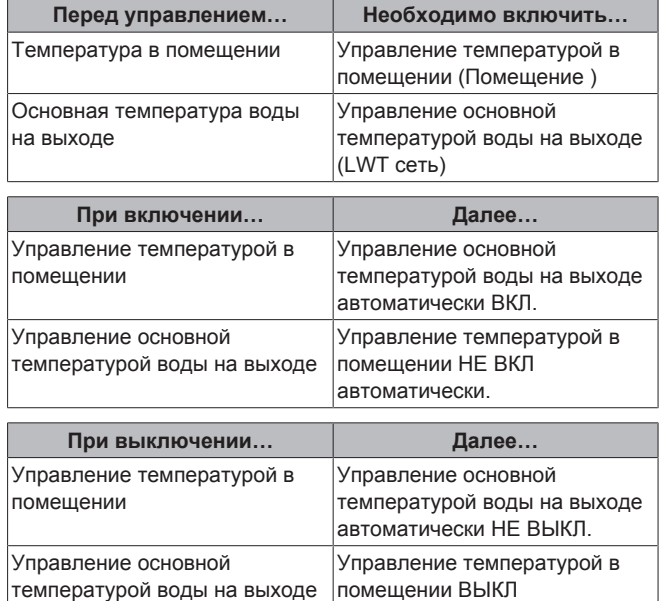

#### **Чтобы проверить, ВКЛЮЧЕНО или ВЫКЛЮЧЕНО управление**

**1** Перейдите на домашнюю страницу управления. **Пример:** Домашняя страница температуры в помещении (Помещение ).

автоматически.

**2** Проверьте, ВКЛЮЧЕН или ВЫКЛЮЧЕН светодиод. **Примечание:** Если управление ВЫКЛЮЧЕНО, на экране  $\sqrt{2}$ также отображается ВЫК.

#### **Для ВКЛЮЧЕНИЯ или ВЫКЛЮЧЕНИЯ управления по температуре в помещении**

- Перейдите на домашнюю страницу температуры помещении (Помещение ).
- $2$  Нажмите  $\omega$ .

**Для ВКЛЮЧЕНИЯ или ВЫКЛЮЧЕНИЯ управления основной температурой воды на выходе**

- **1** Перейдите на домашнюю страницу основной температуры воды на выходе (LWT сеть)
- $2$  Нажмите  $\blacksquare$

# **4.4 Контроль обогрева и охлаждения помещений**

# **4.4.1 О контроле обогрева и охлаждения помещений**

Контроль обогрева и охлаждения помещений обычно состоит из следующих этапов:

- 1 Установка режима работы в пространстве
- 2 Регулировка температуры

В зависимости от схемы системы и конфигурации установщика можно использовать различную регулировку температуры:

- Комнатный термостат (связанный или НЕ связанный управляет температурой воды на выходе)
- Управление по температуре воды на выходе
- Управление по внешнему комнатному термостату

### **4.4.2 Установка режима работы в помещении**

#### **Информация о режимах работы в помещении**

В зависимости от модели теплового насоса необходимо указать в системе используемый режим работы в помещении: обогрев или охлаждение.

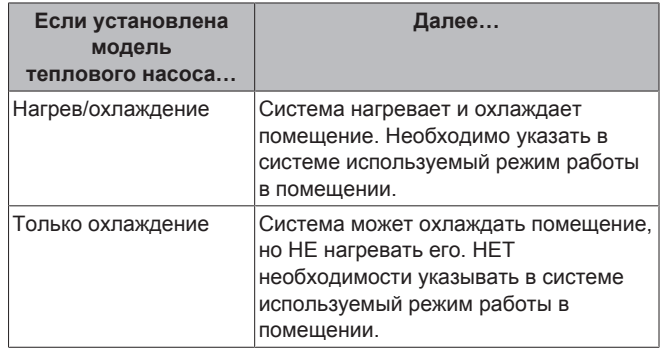

Чтобы указать в системе, какой использовать режим работы в помещении, можно сделать следующее:

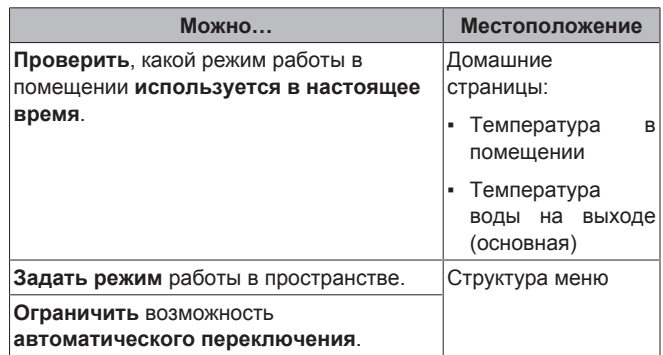

#### **Чтобы определить, установлена ли модель теплового насоса для нагрева/охлаждения**

- **1** Нажмите Эдля перехода в структуру меню.
- **2** Проверьте, перечислено ли [4] Режим работы. Если это так, модель теплового насоса для нагрева/охлаждения установлена.

#### **Чтобы проверить, какой режим работы в помещении используется в настоящее время**

- **1** Перейдите на одну из следующих домашних страниц:
	- Домашняя страница температуры в помещении (Помещение )
	- Основная домашняя страница температуры воды на выходе (LWT сеть)
- **2** Проверьте знак состояния:

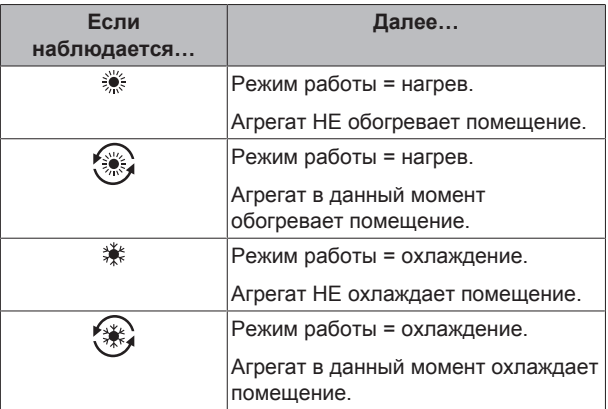

#### **Для установки режима работы в помещении**

- 1 Перейдите на [4]: Э Режим работы.
- **2** Выберите один из следующих вариантов и нажмите  $\overline{\text{OS}}$ :

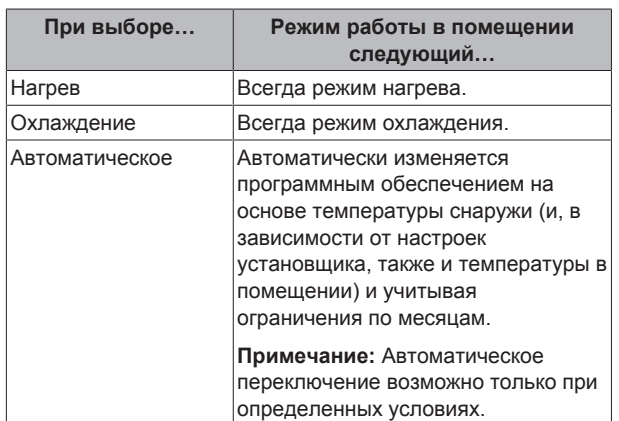

#### **Ограничение автоматического переключения режима работы**

**Предварительные условия:** Задан уровень разрешений для продвинутого конечного пользователя.

**Предварительные условия:** Включен автоматический режим работы в помещении.

- **1** Перейдите на [7.5]: > Пользовательские настройки > Допустимый режим работы.
- **2** Выберите месяц и нажмите **.**
- **3** Выберите Только нагрев, Только охлажд. или Нагрев/ охлажд. и нажмите ОЗ.

#### **Типичные ограничения автоматического переключения**

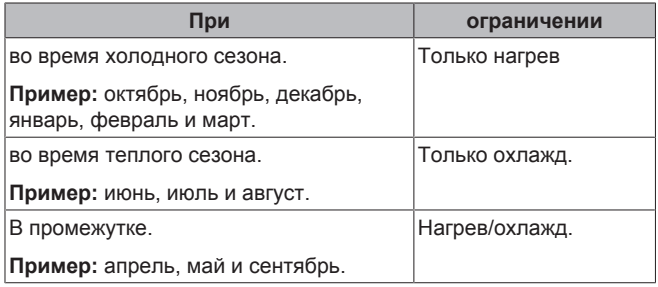

# **4.4.3 Определение используемого метода регулировки температуры**

### **Определение использования регулировки температуры (метод 1)**

Проверьте заполненную установщиком таблицу настроек.

### **Для определения использования регулировки температуры (метод 2)**

При наличии 2 интерфейсов пользователя выполните следующую процедуру на основном интерфейсе пользователя.

**Предварительные условия:** Задан уровень разрешений для продвинутого конечного пользователя.

**1** Проверьте следующее:

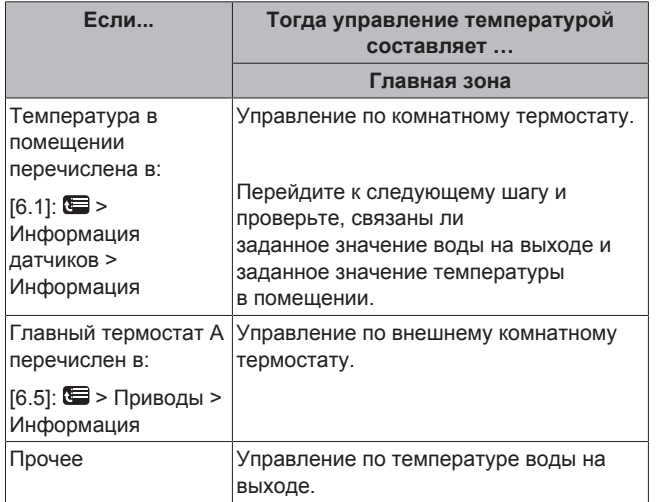

**2** Только для управления по комнатному термостату: перейдите на домашнюю страницу основной температуры воды на выходе (LWT сеть) и проверьте следующее:

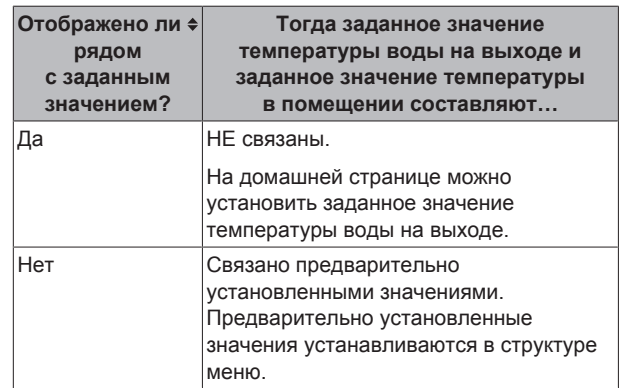

### **4.4.4 Управление комнатным термостатом — общие сведения**

Управление по комнатному термостату означает управление следующими функциями:

- Температура в помещении в основной зоне
- Температура воды на выходе в основной зоне

#### **Температура в помещении в основной зоне**

Управление температурой в помещении в основной зоне осуществляется следующим образом:

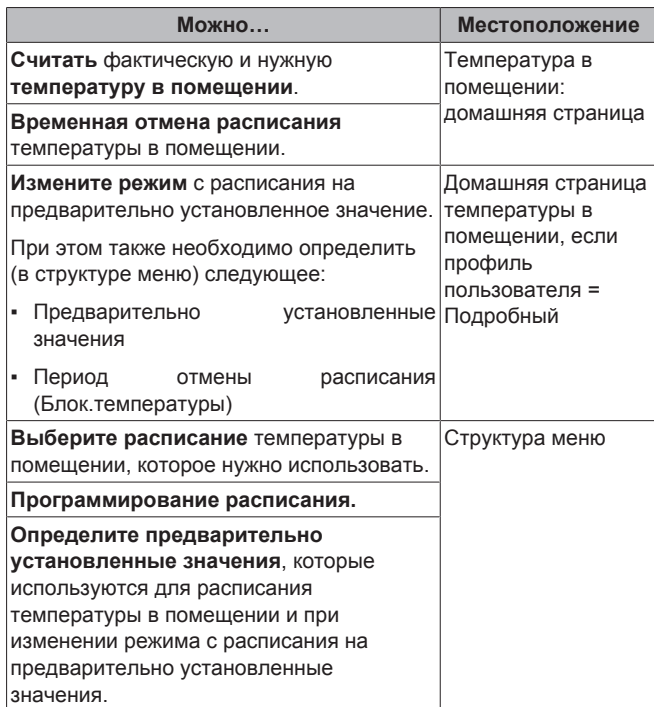

См. также:

- **"4.4.5 Управление комнатным термостатом использование** домашней страницы температуры в помещении" на стр. 8
- "Для установки периода отмены" на стр. 9
- "4.6 Предварительно установленные значения и расписания" на стр. 15

#### **Температура воды на выходе в основной зоне**

Управление температурой воды на выходе в основной зоне осуществляется следующим образом:

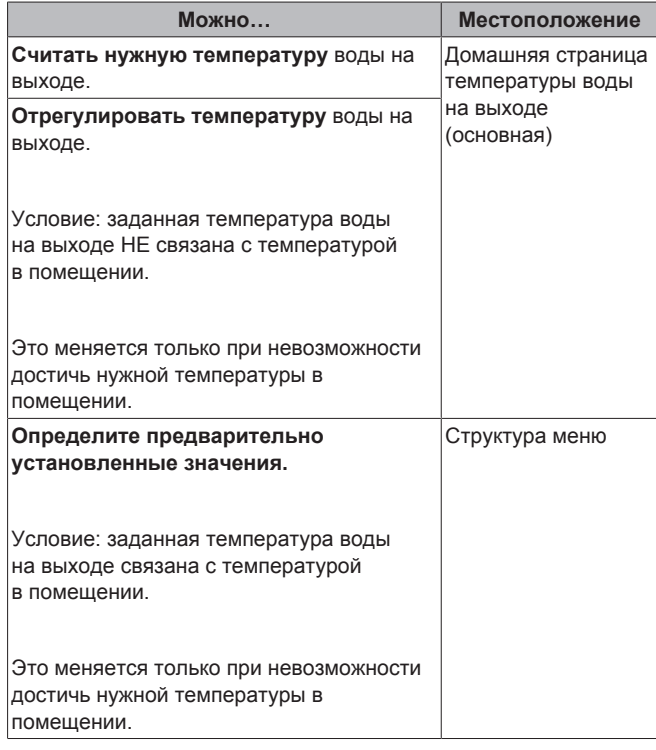

См. также:

• "4.4.6 Управление комнатным термостатом - использование домашних страниц температуры воды на выходе" на стр. 10

▪ "4.6 Предварительно установленные значения и расписания" на стр. 15

### **4.4.5 Управление комнатным термостатом — использование домашней страницы температуры в помещении**

# **Типичные домашние страницы температуры в помещении**

В зависимости от профиля пользователя на интерфейсе пользователя отображается основная или подробная домашняя страница. Информация о настройке профиля пользователя приведена в разделе "4.5.6 Установка профиля пользователя и домашних страниц" на стр. 14.

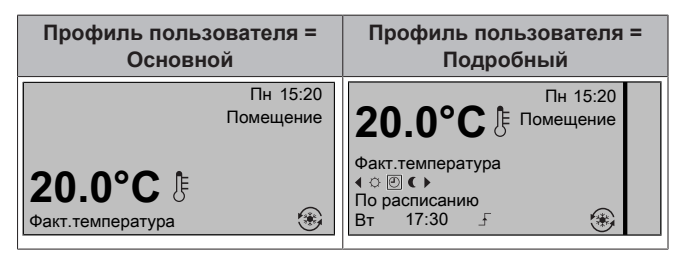

# **Для считывания фактической и нужной температуры в помещении**

**1** Перейдите на домашнюю страницу температуры в помещении (Помещение ).

**Результат:** Можно считать фактическую температуру. **20.0°C** Факт.температура

**2** Нажмите **Результат:** Можно считать нужную температуру. **22.0°C** Нужная температура

# **Для временной отмены расписания температуры в помещении**

- **1** Перейдите на домашнюю страницу температуры в помещении (Помещение ).
- **2** Используйте  **или для регулировки температуры.**

### **Для изменения режима с расписания на предварительно установленное значение**

Предварительные условия: Профиль пользователя Подробный.

- **1** Перейдите на домашнюю страницу температуры в помещении (Помещение ).
- **2** Нажмите **П** или **П** для выбора предварительно установленного значения  $($  или  $($ ).

**Результат:** Режим возвращается к По расписанию в соответствии с периодом отмены.

# **Пример: временная отмена расписания И изменение режима на предварительно установленное значение**

Сконфигурированы следующие настройки:

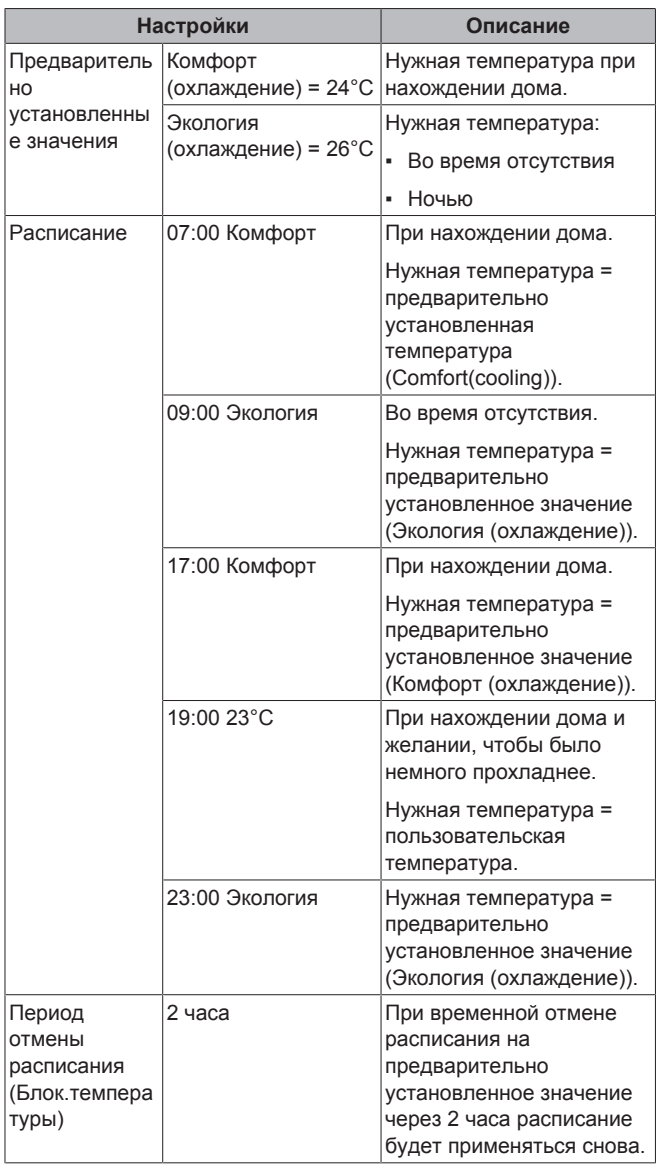

Если профиль пользователя = Основной, то можно **временно отменить** расписание температуры в помещении, нажав **• или** .

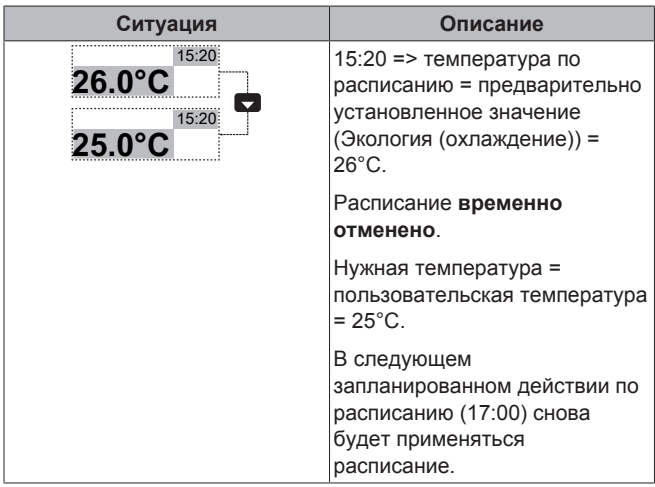

Если профиль пользователя = Подробный, то можно:

- **Временно отменить** расписание температуры в помещении, нажав  $\Box$  или  $\Box$  (как если профиль пользователя = Основной)
- **Изменить режим** с предусмотренного по расписанию на предварительно установленное значение нажатием кнопки или

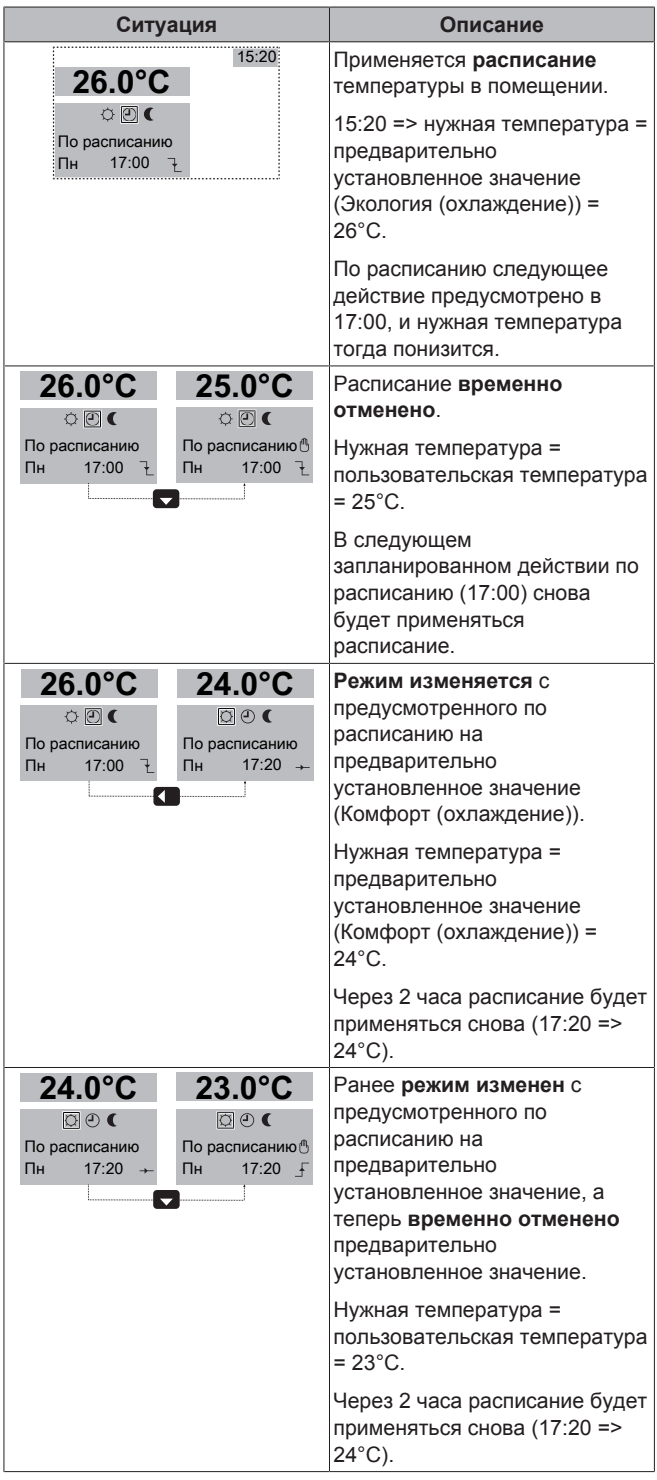

### **Для установки периода отмены**

**Предварительные условия:** Задан уровень разрешений для продвинутого конечного пользователя.

- 1 Перейдите на [7.2]: **•** > Пользовательские настройки > Блок.температуры.
- **2** Выберите значение и нажмите **.**

- Постоянно
- часа (2, 4, 6, 8)

#### **Пример использования: приходят гости**

В следующей ситуации:

- Применяется следующее расписание температуры в помещении:
	- 17:00 предварительно установленное значение (Комфорт)  $= 24^{\circ}$ C
	- 23:00 предварительно установленное значение (Экология)  $= 26^{\circ}$ C
- Вечером придут гости, и нужно использовать предварительно установленное значение (Комфорт) до 02:00.

#### Тогда можно сделать следующее:

- **1** Установите период отмены (Блок.температуры) до 6 часа.
- **2** В 20:00 перейдите на домашнюю страницу температуры в помещении (Помещение ).
- **3** Нажмите **д** для выбора  $\circ$ .

**Результат:** Предварительно установленное значение (Комфорт) будет применяться до 02:00. После этого снова будет использоваться расписание.

#### **Пример использования: выйти на пару часов**

В следующей ситуации:

- Применяется следующее расписание температуры в помещении:
	- 08:00 предварительно установленное значение (Комфорт)  $= 24^{\circ}$ C
	- 23:00 предварительно установленное значение (Экология)  $= 26^{\circ}$ C
- В 14:00 вы уходите на 3 часа.

Тогда можно сделать следующее:

- **1** Установите период отмены (Блок.температуры), равный 2 часа.
- **2** Перейдите на домашнюю страницу температуры в помещении (Помещение ).
- $3$  Нажмите **Д** для выбора  $\epsilon$ .

**Результат:** Следующие 2 часа помещение будет охлаждаться НЕ до предусмотренных по расписанию 24°C, а до предварительно установленного значения (Экология = 26°C). Через 2 часа помещение снова будет охлаждаться до предусмотренных по расписанию 24°C.

#### Преимущество:

Экономия энергии благодаря тому, что помещение НЕ охлаждается, когда в этом нет необходимости. А возвращении в помещении снова прохладно.

# **4.4.6 Управление комнатным термостатом — использование домашних страниц температуры воды на выходе**

### **ИНФОРМАЦИЯ**

Вода на выходе - это вода, поступающая нагревательным приборам. Нужная температура воды на выходе устанавливается установщиком в соответствии с типом нагревательного прибора. **Пример:** Нагрев полов рассчитан на более низкую температуру воды на выходе, нежели радиаторы и/или фанкойлы. При возникновении проблем нужно лишь отрегулировать настройки температуры воды на выходе.

# **Типичные дополнительные домашние страницы температуры воды на выходе**

Главная зона:

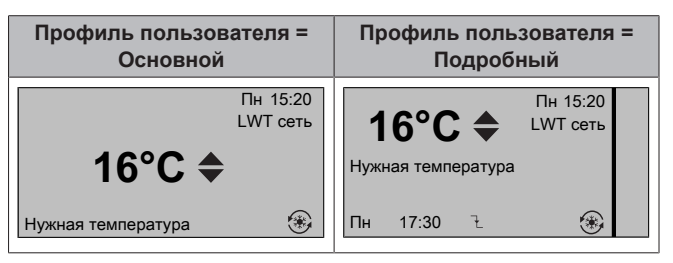

# **Для считывания нужной температуры воды на выходе**

Перейдите на домашнюю страницу температуры воды на выходе (LWT сеть).

### **Регулировка/отмена температуры воды на выходе (НЕ связанной с уставкой температуры в помещении)**

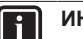

#### **ИНФОРМАЦИЯ**

Чтобы определить, связана ли уставка температуры воды на выходе с уставкой температуры в помещении, воспользуйтесь разделом "4.4.3 Определение используемого метода регулировки температуры" на стр. 7.

#### **Регулировка температуры воды на выходе (основной)**

**1** Перейдите на домашнюю страницу главной температуры воды на выходе (LWT главная).

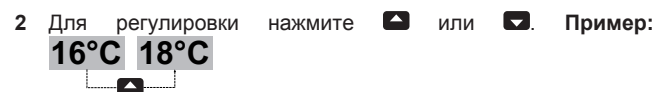

#### **ИНФОРМАЦИЯ**

В случае зависимости от погоды значение смещения может изменяться.

### **Регулировка/отмена температуры воды на выходе (связанной с уставкой температуры в помещении)**

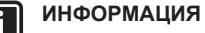

#### Чтобы определить, связана ли уставка температуры воды на выходе с уставкой температуры в помещении, воспользуйтесь разделом "4.4.3 Определение используемого метода регулировки температуры" на стр. 7.

#### **Настройка предварительно установленных значений температуры воды на выходе (основной)**

# || i |

 $\|\mathbf{i}\|$ 

# **ИНФОРМАЦИЯ**

При связи с температурой воды на выходе отрегулировать температуру воды на выходе (основную) для регулировки по комнатному термостату невозможно. Однако при необходимости можно отрегулировать нужную температуру воды на выходе (основную) путем регулировки предварительно установленных значений.

#### **ИНФОРМАЦИЯ**

Если температура воды на выходе не соответствует расписанию, то регулировка температуры воды на выходе происходит постоянно. В этом случае отмена действует до следующего запланированного действия.

- 1 Перейдите на [7.4.2]: **•** > Пользовательские настройки > Предустановленные значения > LWT главная.
- **2** Задайте Предустановленные значения согласно следующего графика.

**Пример:** Температура комфорта комнатного термостата соответствует температуре комфорта воды на выходе.

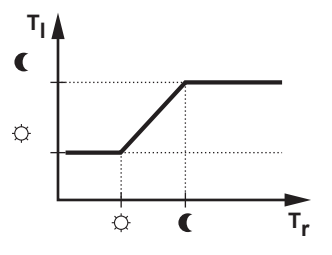

- Т.: Температура в помещении
- Т<sub>і</sub>: Температура воды на выходе
- **3** Для регулировки или отмены нажмите  **или .**

#### **4.4.7 Регулирование температуры воды на выходе — общие сведения**

Управление по температуре воды на выходе означает, что регулируется только температура воды на выходе. Для регулировки температуры воды на выходе можно сделать следующее:

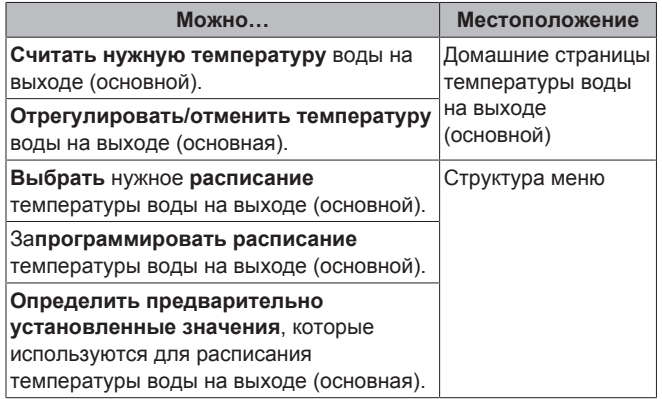

См. также:

- "4.4.6 Управление комнатным термостатом использование домашних страниц температуры воды на выходе" на стр. 10
- "4.6 Предварительно установленные значения и расписания" на стр. 15

# **4.4.8 Регулирование температуры воды на выходе — использование регулирования по расписанию**

### **Настройка предварительно установленных значений температуры воды на выходе (основной)**

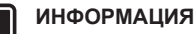

Если температура воды на выходе не соответствует расписанию, то регулировка температуры воды на выходе происходит постоянно. В этом случае отмена действует до следующего запланированного действия.

- **1** Перейдите на [7.4.2]: > Пользовательские настройки > Предустановленные значения > LWT главная.
- **2** Для регулировки нажмите **•** или **• Пример: 16°C 18°C**
- **4.4.9 Регулирование температуры воды на выходе — использование регулирования НЕ по расписанию**

### **Регулировка температуры воды на выходе (основной)**

- **1** Перейдите на домашнюю страницу главной температуры воды на выходе (LWT главная).
- **2** Для регулировки нажмите **•** или **• Пример: 16°C 18°C**

### **4.4.10 Управление внешним комнатным термостатом — общие сведения**

Управление по внешнему комнатному термостату означает управление следующего:

- Контроль температуры в помещении по внешнему термостату
- Температура воды на выходе по интерфейсу пользователя (Daikin)

Для регулировки температуры воды на выходе можно сделать следующее:

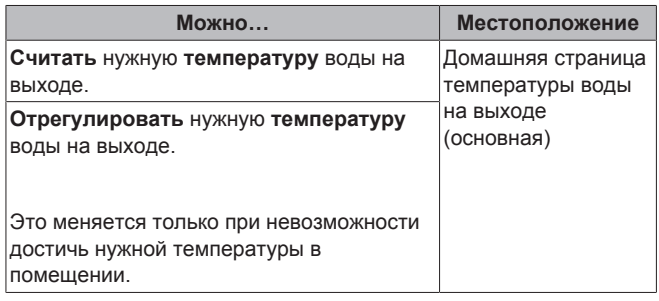

См. также: "4.4.6 Управление комнатным термостатом — использование домашних страниц температуры воды на выходе" на стр. 10

# **4.4.11 Управление внешним комнатным термостатом — использование данного метода**

### **Регулировка температуры воды на выходе (основной)**

- **1** Перейдите на домашнюю страницу главной температуры воды на выходе (LWT главная).
- **2** Для регулировки нажмите **•** или **• Пример: 16°C 18°C**

# **4.5 Дополнительные функции**

### **4.5.1 Изменение уровня разрешений пользователей**

Объем информации, который можно считать в структуре меню зависит от уровня разрешений пользователей:

- Кон.пользоват. (= по умолчанию)
- Прод.кон.польз.: Можно считать дополнительную информацию.

#### **Для установки уровня разрешений пользователя для продвинутого конечного пользователя**

- 1 Перейдите в главное меню или в любое подменю: **.**
- **2** Нажмите **О** более чем на 4 секунды.

**Результат:** Уровень разрешений пользователей переключается<br>на Прод.кон.польз.. Отображается дополнительная на Прод.кон.польз.. Отображается дополнительная информация, а в заглавие меню добавляется "+". Сохраняется уровень разрешений пользователей Прод.кон.польз., пока не будет выбран другой вариант.

#### **Установка уровня разрешений для конечного пользователя**

**1** Нажмите **О** более чем на 4 секунды.

**Результат:** Уровень разрешений пользователей переключается на Кон.пользоват.. Интерфейс пользователя возвращается к используемому по умолчанию главному экрану.

### **4.5.2 Использование тихого режима**

#### **Информация о тихом режиме**

Тихий режим применяется для уменьшения шума наружного агрегата. В то же время это также снижает производительность нагрева и охлаждения системы. Есть несколько уровней тихого режима.

#### Можно:

- полностью деактивировать тихий режим
- активировать уровень тихого режима вручную до следующего действия по расписанию
- использовать и программировать расписание тихого режима

#### **Возможные уровни тихого режима**

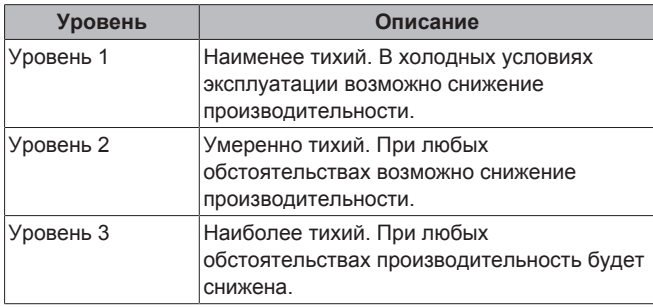

#### **Для проверки активации тихого режима**

- 1 Нажмите **д** для перехода на одну из домашних страниц.
- **2** Если отображается са, то тихий режим активирован.

#### **Для использования тихого режима**

**Предварительные условия:** Задан уровень разрешений для продвинутого конечного пользователя.

- 1 Перейдите на [3]: Э Тихий режим.
- **2** Выполните одно из следующих действий:

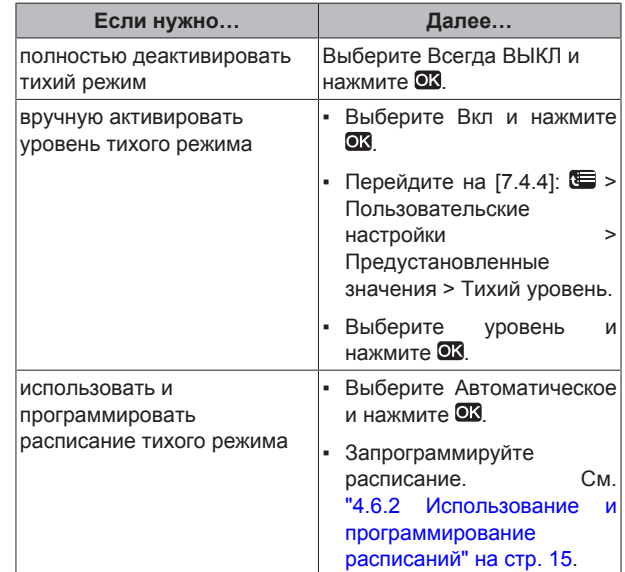

#### **Пример использования: днем спит ребенок**

В следующей ситуации:

- Запрограммировано расписание тихого режима:
	- Ночью: Уровень 3 (= наиболее тихий).
	- Днем: ВЫК для проверки тепло- и холодопроизводительности системы.
- Однако днем ребенок спит, и нужен тихий режим.

#### Тогда можно сделать следующее:

**Предварительные условия:** Задан уровень разрешений для продвинутого конечного пользователя.

- 1 Перейдите на [3]: Э Тихий режим.
- **2** Выберите Вкл и нажмите **...**
- **3** Перейдите на [7.4.4]: > Пользовательские настройки > Предустановленные значения > Тихий уровень.
- **4** Выберите Уровень 3 и нажмите **...**

#### Преимущество:

Наружный агрегат работает на самом тихом уровне.

### **4.5.3 Использование режима выходных**

#### **Информация о режиме выходных**

Во время выходных данный режим можно применять с целью отклонения от обычного расписания без необходимости изменять его. Режим выходных можно использовать только если регулировка температуры = регулировке по комнатному<br>термостату. См. также раздел "4.4.3 Определение термостату. См. также раздел используемого метода регулировки температуры" на стр. 7.

#### Обычно режим выходных включает следующие стадии:

1 Настройка выходных для одной из следующих ситуаций:

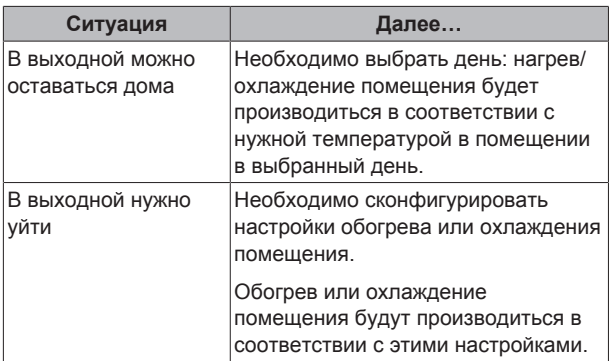

2 Активация режима выходных.

- БЕЗ активации сконфигурированные настройки выходных НЕ будут применяться.
- При активации:

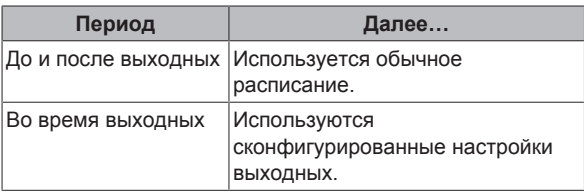

**Чтобы проверить, активирован ли режим выходных и запущен ли он**

- 1 Нажмите **д** для перехода на одну из домашних страниц.
- **2** Проверьте следующее:

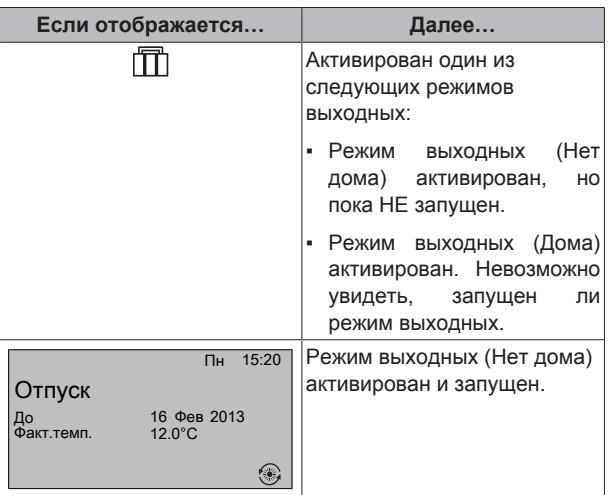

#### **Для конфигурации выходных (при нахождении дома)**

**Предварительные условия:** Задан уровень разрешений для продвинутого конечного пользователя.

- 1 Перейдите к [2.2]: Э Отпуск > Режим отпуска.
- **2** Выберите Дома.
- **3** Сконфигурируйте настройки режима выходных (при нахождении дома).
- **4** Активируйте режим выходных.

#### **Возможные настройки режима выходных (при нахождении дома)**

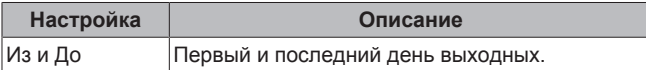

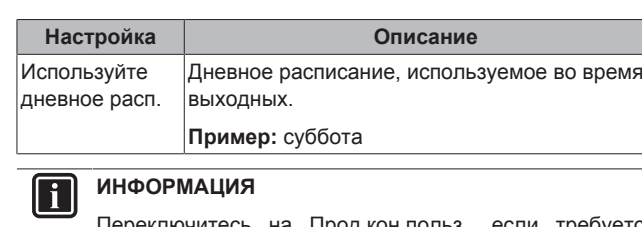

требуется изменить настройку Используйте дневное расп..

#### **Для конфигурации выходных (при нахождении вне дома)**

**Предварительные условия:** Задан уровень разрешений для продвинутого конечного пользователя.

- 1 Перейдите к [2.2]:  **>** Отпуск > Режим отпуска.
- **2** Выберите Уезжаем.
- **3** Сконфигурируйте настройки режима выходных (при нахождении вне дома).
- **4** Активируйте режим выходных.

#### **Возможные настройки режима выходных (при нахождении вне дома)**

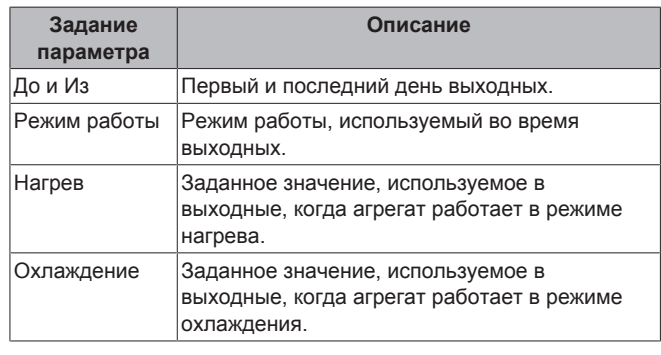

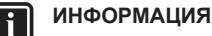

Можно изменить только настройки Из и До на уровне Кон.пользоват.. Для изменения других настроек следует переключиться на уровень Прод.кон.польз..

#### **Для активации и деактивации режима выходных**

**Предварительные условия:** Выходные сконфигурированы.

- 1 Перейдите на [2.1]: **••** > Отпуск > Отпуск.
- **2** Выполните одно из следующих действий:
	- Для активации выберите Да и нажмите  $\blacksquare$
	- Для деактивации выберите Нет и нажмите ОК.

#### **Пример использования: нужно уйти зимой**

В следующей ситуации:

- Зимой через 2 дня нужно отлучиться на 2 недели.
- Нужно сэкономить энергию, но и защитить дом от замерзания.

Тогда можно сделать следующее:

**Предварительные условия:** Задан уровень разрешений для продвинутого конечного пользователя.

**1** Сконфигурируйте выходные. Перейдите на [2]: ■ > Отпуск и сконфигурируйте следующие настройки:

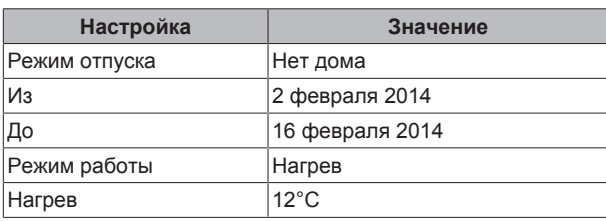

**2** Активируйте режим выходных.

- $\blacksquare$  Перейдите на [2.1]:  $\blacksquare$  > Отпуск > Отпуск.
- $\cdot$  Выберите Да и нажмите  $\overline{\text{OS}}$ .

Преимущество:

- Перед выходными и после них будет применяться обычное расписание.
- Во время выходных будет экономиться энергия, а дом будет защищен от замерзания.

#### **Пример использования: возвращение домой во время выходных**

В следующей ситуации:

- Режим выходных (Нет дома) сконфигурирован и активирован.
- Во время выходных вы вернулись на несколько часов домой и хотите использовать обычное расписание.

Тогда можно сделать следующее:

- **1** Деактивируйте режим выходных.
- **2** При повторном уходе из дома снова активируйте режим выходных.

Преимущество:

НЕ нужно менять расписание или конфигурацию выходных.

# **4.5.4 Считывание информации**

#### **Для считывания информации**

**Предварительные условия:** Задан уровень разрешений для продвинутого конечного пользователя.

1 Перейдите на [6]: Э Информация.

#### **Возможная считываемая информация**

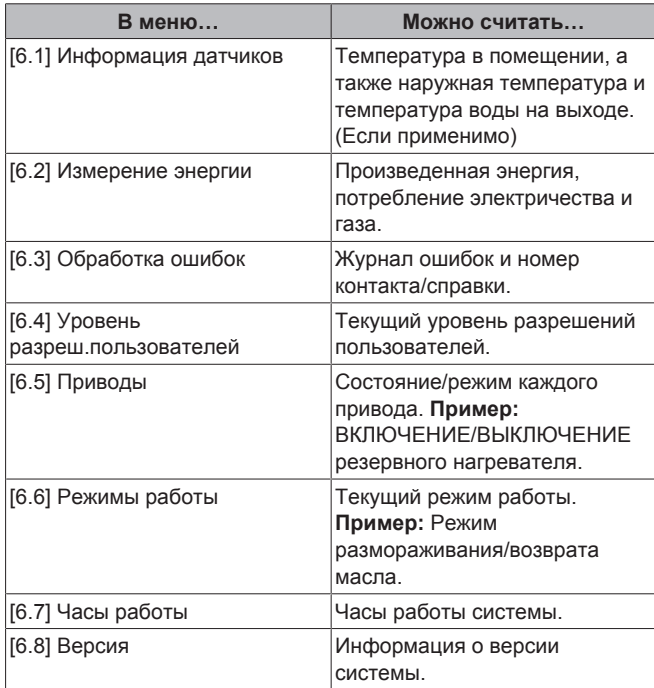

### **4.5.5 Установка даты, времени, единиц измерения, контрастности и подсветки**

#### **Для конфигурации времени и даты**

**Предварительные условия:** Задан уровень разрешений для продвинутого конечного пользователя.

1 Перейдите на [1]: Э Уст. время/дату.

# **ИНФОРМАЦИЯ**

Выберите уровень доступа Прод.кон.польз., чтобы изменить время экономии днем и задать 12/24-часовое представление.

#### **Для конфигурации единиц измерения**

**Предварительные условия:** Задан уровень разрешений для продвинутого конечного пользователя.

**1** Перейдите на [7.6]: > Пользовательские настройки > Единица измерения.

#### **Возможные настройки единиц измерения**

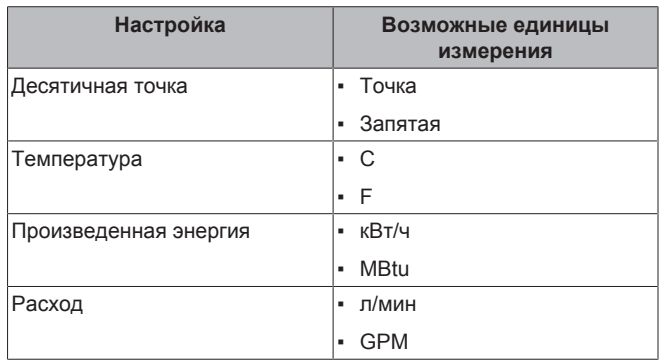

#### **Для конфигурации контраста интерфейса пользователя**

**Предварительные условия:** Задан уровень разрешений для продвинутого конечного пользователя.

1 Перейдите на [7.1.1]: Э Пользовательские настройки > Дисплей > Контраст.

#### **Для конфигурации времени подсветки ЖК-дисплея интерфейса пользователя**

**Предварительные условия:** Задан уровень разрешений для продвинутого конечного пользователя.

1 Перейдите на [7.1.2]: **•** > Пользовательские настройки > Дисплей > Врем.задн.подсвет.ЖКИ.

### **4.5.6 Установка профиля пользователя и домашних страниц**

#### **Для установки профиля пользователя**

**Предварительные условия:** Задан уровень разрешений для продвинутого конечного пользователя.

- **1** Перейдите на [7.1.3]: > Пользовательские настройки > Дисплей > Пользоват.профиль.
- **2** Выберите профиль пользователя и нажмите ОК.

#### **Возможные профили пользователя**

Если профиль пользователя = Подробный, домашние страницы предоставляют больше возможностей для просмотра и действий.

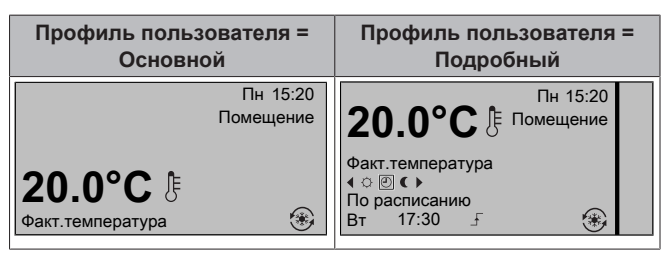

**Для конфигурации доступности домашних страниц конечному пользователю**

**Предварительные условия:** Задан уровень разрешений для продвинутого конечного пользователя.

1 Перейдите на [7.1.4]: Э Пользовательские настройки > Дисплей > Доступные домашние страницы.

**Результат:** Перечислены домашние страницы, подходящие для схемы системы.

- **2** Выберите домашнюю страницу и нажмите ОЗ.
- **3** Выполните одно из следующих действий:
	- Для отображения домашней страницы выберите Да и нажмите ОК
	- Для скрытия домашней страницы выберите Нет и нажмите  $\overline{\mathbf{ex}}$ .

# **4.6 Предварительно установленные значения и расписания**

### **4.6.1 Использование предварительно установленных значений**

#### **Информация о предварительно установленных значениях**

Предварительно установленные значения определяются для различных типов управления. Предварительно установленные значения облегчают использование одного и того же значения в различных ситуациях (расписания и домашняя страница температуры в помещении ( $\circ$  и ()). При желании в дальнейшем изменить значение нужно сделать это всего лишь в одном месте.

#### **Для определения предварительно установленных значений**

- **1** Перейдите на [7.4]: > Пользовательские настройки > Предустановленные значения.
- **2** Выберите систему управления, которая будет определять предварительно установленное значение. **Пример:** Комнатная температура.
- **3** Выберите предварительно установленное значение и нажмите . **Пример:** Комфорт (охлаждение).
- **4** Выберите температуру и нажмите **.**

#### **Возможные предварительно установленные значения**

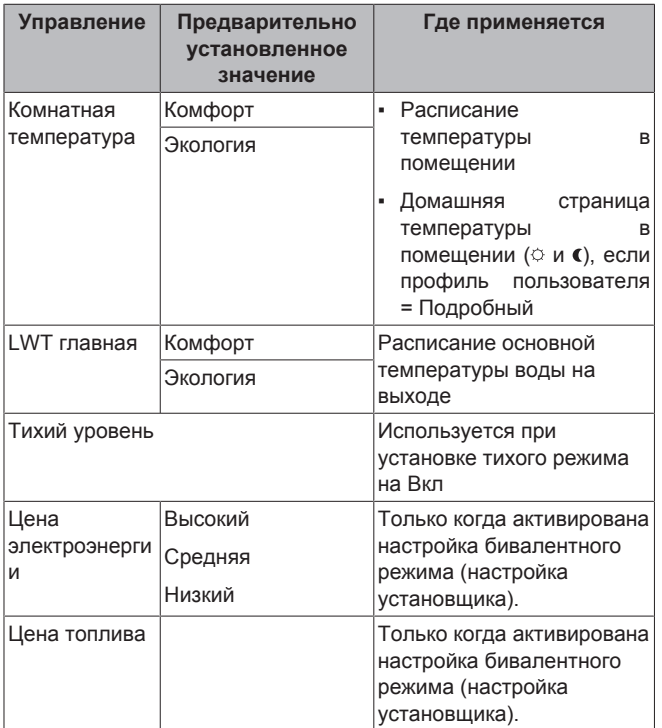

# **4.6.2 Использование и программирование расписаний**

### **Информация о расписаниях**

В зависимости от схемы системы и конфигурации установщика доступны расписания (заранее установленные или установленные пользователем) для различных типов управления.

Можно:

- выбрать, какое расписание нужно использовать в настоящее время;
- запрограммировать собственные расписания, если заранее установленные расписания не подходят. Действия, которые можно запрограммировать, зависят от типа управления.

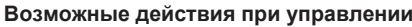

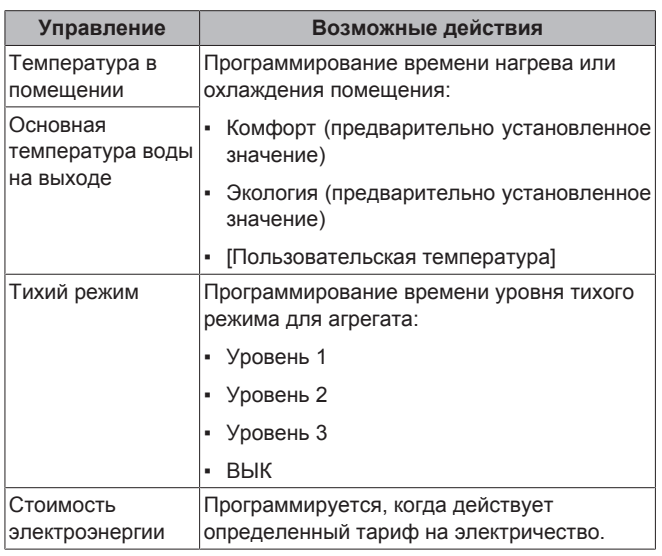

#### **Чтобы выбрать, какое расписание нужно использовать в настоящее время**

- 1 Перейдите на [5]:  **Выбрать расписания.**
- **2** Выберите систему контроля, которая будет использоваться для расписания. **Пример:** [5.1] Комнатная температура.
- **3** Выберите режим работы, который будет использоваться для расписания. **Пример:** [5.1.2] Охлаждение.
- **4** Выберите предварительно установленное или установленное пользователем расписание и нажмите ОК.

#### **Для программирования расписания**

- 1 Перейдите на [7.3]: **•** > Пользовательские настройки > Установленные расписания.
- **2** Откройте пустое, предварительно установленное или определенноепользователем расписание.
- **3** Измените его.
- **4** Сохраните его.

#### **Рекомендации при программировании**

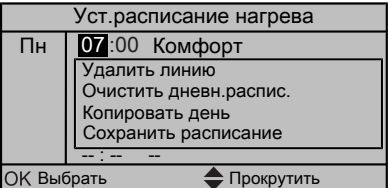

Можно:

- удалить строки из расписания;
- очистить расписание на день;

▪ скопировать с одного дня на другие.

### **4.6.3 Расписания: Пример**

#### **ИНФОРМАЦИЯ** l il

Другие расписания программируются аналогично.

#### В данном примере:

- Расписание температуры в помещении в режиме охлаждения
- Понедельник = Вторник = Среда = Четверг = Пятница
- Суббота = Воскресенье

#### **Для программирования расписания**

- **1** Перейдите на [7.3.1.1]: > Пользовательские настройки > Установленные расписания > Темп. в помещении > Уст.расписание охлаждения.
- **2** Выберите Пусто и нажмите **.**
- **3** Запрограммируйте расписание на понедельник. Более подробные сведения см. ниже.
- **4** Скопируйте с понедельника на вторник, среду, четверг и пятницу. Более подробные сведения см. ниже.
- **5** Запрограммируйте расписание на субботу.
- **6** Скопируйте с субботы на воскресенье.
- **7** Сохраните расписание и дайте ему наименование. Более подробные сведения см. ниже.

#### **Программирование расписания на понедельник**

- 1 Для выбора понедельника используется **4 и .**
- **2** Для ввода расписания на понедельник нажмите **...**
- **3** Программирование расписания на понедельник:
	- $\blacksquare$  Для выбора ввода нажмите  $\blacksquare$  и  $\blacksquare$ .
	- $\blacksquare$  Для изменения значения ввода нажмите  $\blacksquare$  и  $\blacksquare$ .

#### **Для копирования с одного дня на другой**

- **1** Выберите день, с которого нужно скопировать, и нажмите . **Пример:** Понедельник.
- **2** Выберите Копировать день и нажмите  $\alpha$ .
- **3** Установите дни, на которые вы хотите копировать Да, и нажмите **33. Пример:** вторник = Да, среда = Да, четверг = Да и пятница = Да.

#### **Для сохранения расписания**

- 1 Нажмите <sup>03</sup>, выберите Сохранить расписание и нажмите loki
- **2** Выберите Уст. пользоват. 1 и нажмите ОК.
- **3** Измените имя и нажмите **88**. (Применимо только для расписаний температуры в помещении.) **Пример:** MyWeekSchedule

# **4.6.4 Предварительно установленные расписания: температура в помещении + температура воды на выходе (главная)**

: Нужная температура = предварительно установленное значение (Комфорт)

: Нужная температура = предварительно установленное значение (Экология)

#### **Предварительно установленное расписание 1**

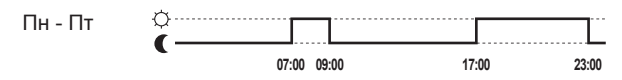

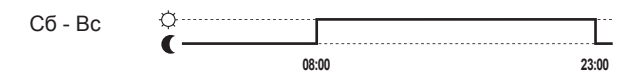

#### **Предварительно установленное расписание 2**

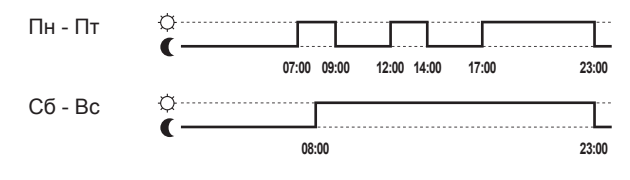

#### **Предварительно установленное расписание 3**

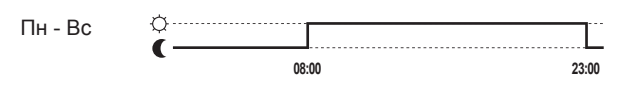

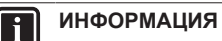

Предварительно заданные расписания применяются как для нагрева, так и для охлаждения.

# **4.7 Работа в зависимости от погоды**

При управлении нагревом/охлаждением помещения доступны следующие режимы уставки температуры воды на выходе:

- Фиксированная
- Зависит от погоды (температура воды на выходе определяется автоматически в зависимости от температуры снаружи)

Выбор режима уставки описан в руководстве по применению для установщика.

Настройка параметров кривой зависимости от погоды описана ниже.

#### **4.7.1 Установка настроек зависимости от погоды**

**Предварительные условия:** Задан уровень разрешений для продвинутого конечного пользователя.

- 1 Перейдите к [7.7]: **•** > Задать в зависимости от погоды > Пользовательские настройки.
- **2** Для основной зоны температуры воды на выходе [7.7.1] выполните изменения с помощью кнопок  $\Box$ ,  $\Box$ ,  $\Box$ ,  $\Box$  и нажмите кнопку ОЗ для подтверждения.

Уст.завис от темп.охлаждение/Уст.завис.от темп.нагрев

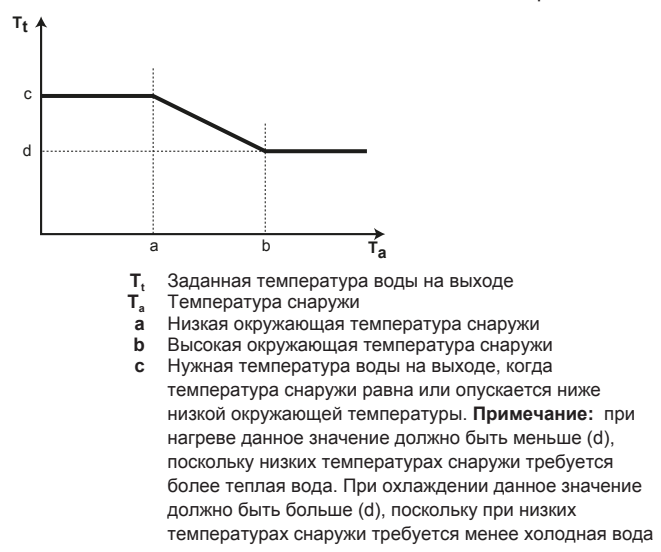

**d** Нужная температура воды на выходе при температуре снаружи равной или поднимающейся выше высокой окружающей температуры. **Примечание:** при нагреве данное значение должно быть меньше (c), поскольку при высоких температурах снаружи требуется менее теплая вода. При охлаждении данное значение должно быть меньше (c), поскольку при высоких температурах снаружи требуется более холодная вода.

# **4.8 Структура меню: обзор пользовательских настроек**

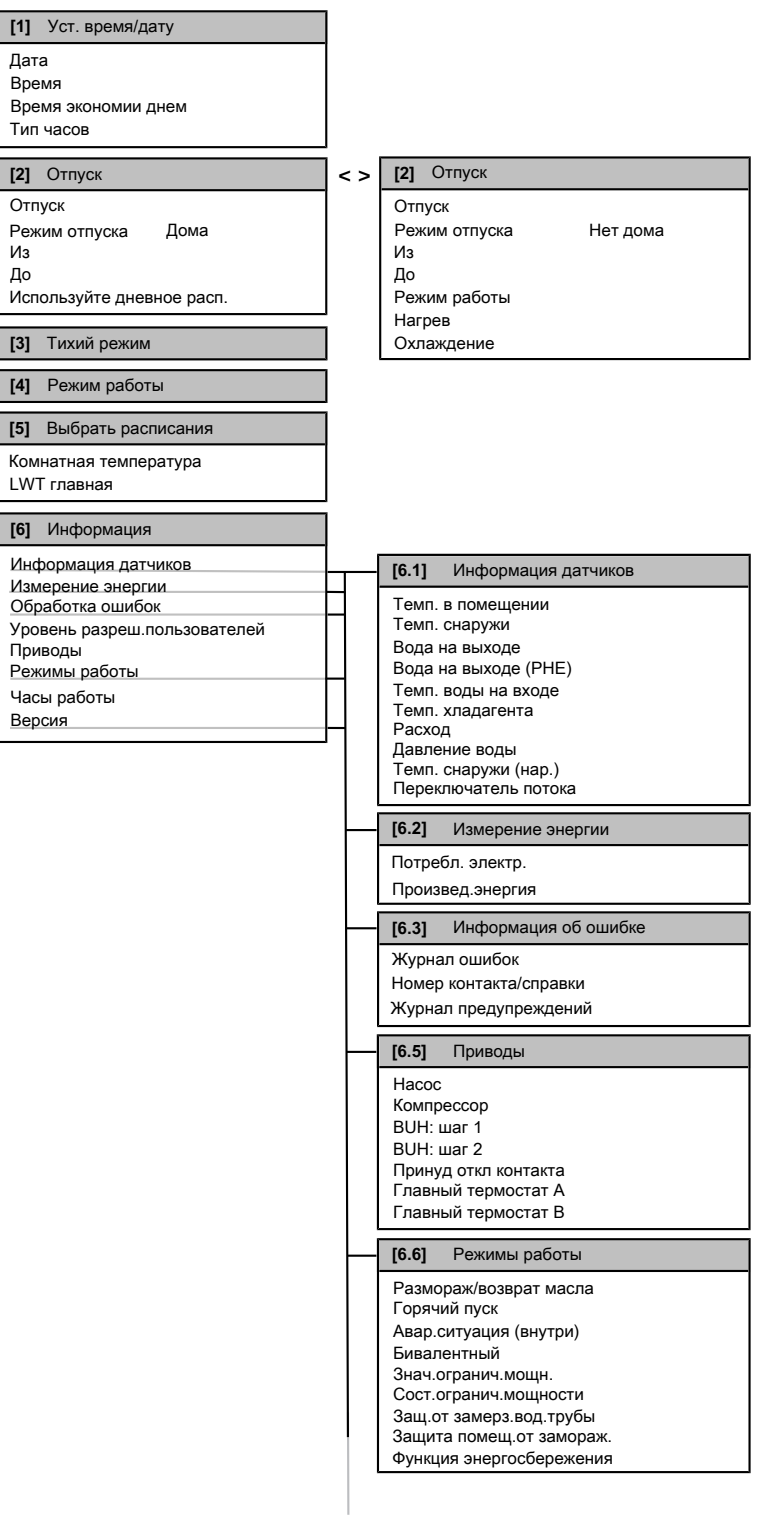

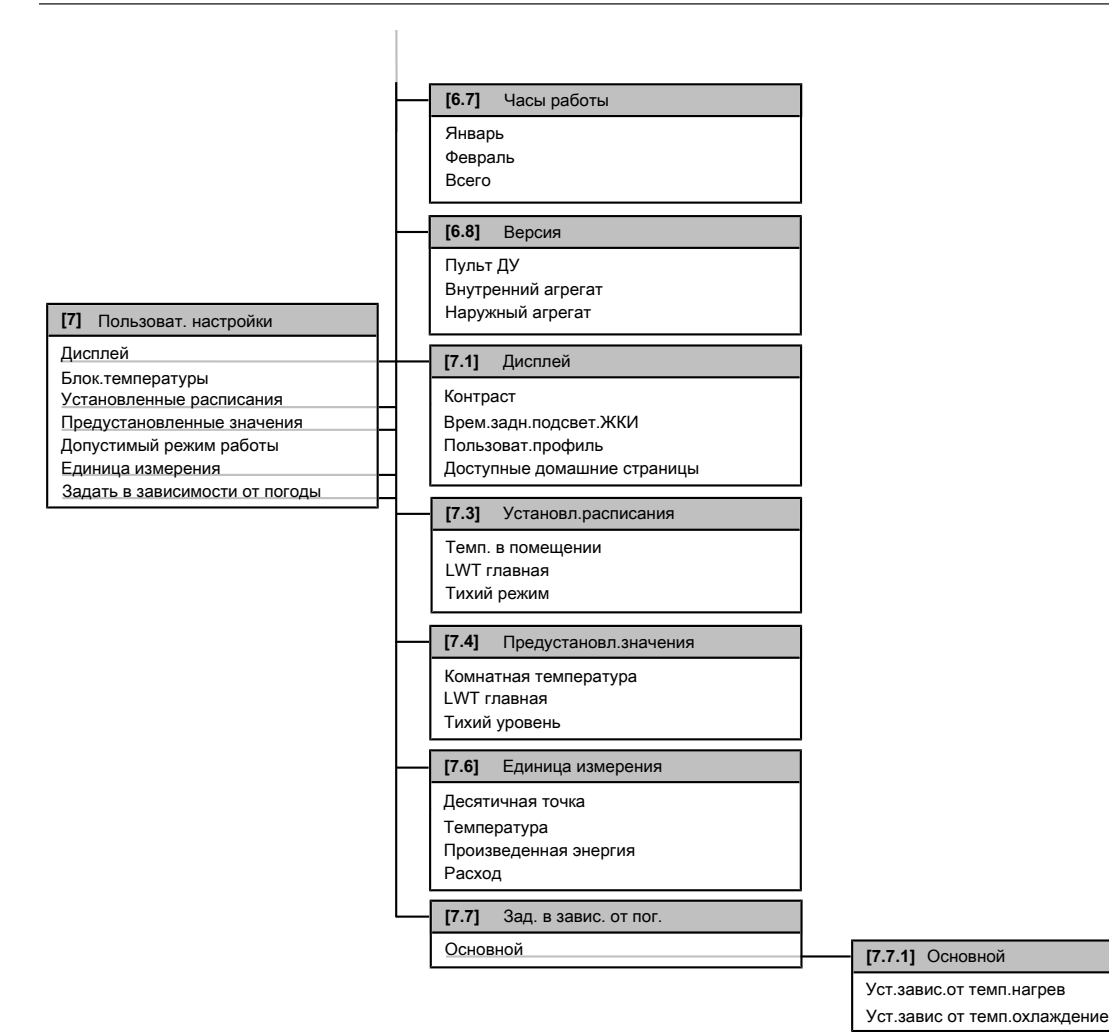

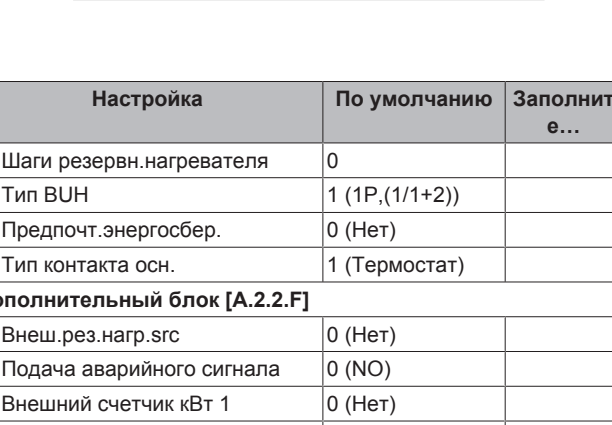

### **ИНФОРМАЦИЯ**

 $\mathbf{i}$ 

 $\overline{\mathbf{i}}$ 

В зависимости от выбранных настроек установщика настройки отображаются/не отображаются.

#### **ИНФОРМАЦИЯ**

Январь и Февраль в Часы работы — это только примеры, представляющие предыдущий и текущий месяц соответственно.

# **4.9 Настройки установщика: таблицы, заполняемые установщиком**

#### **4.9.1 Быстрый мастер**

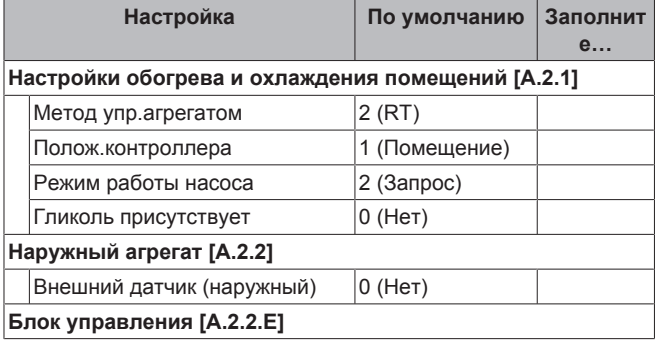

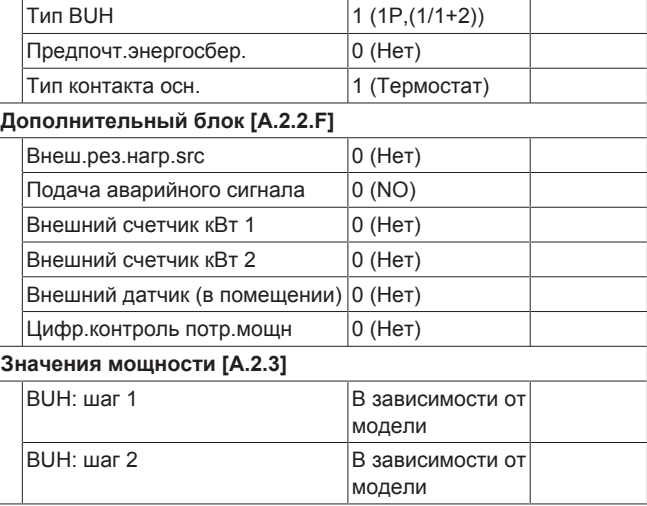

# **4.9.2 Контроль обогрева и охлаждения помещений**

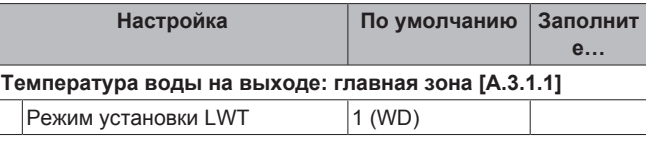

# **5 Настройка стоимости энергии**

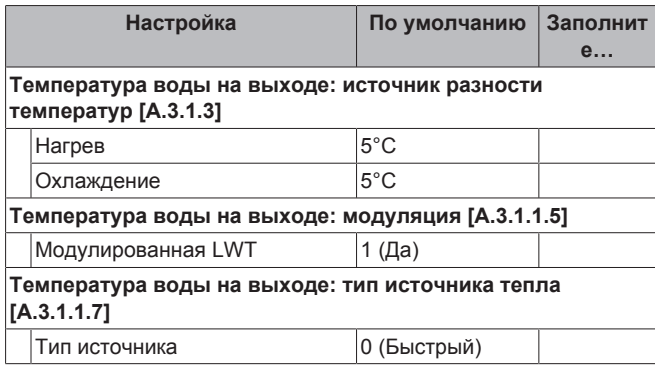

# **4.9.3 Номер контакта/справки [6.3.2]**

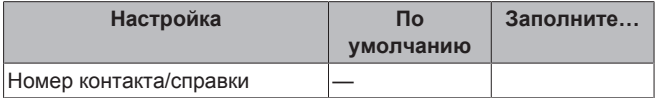

# **5 Настройка стоимости энергии**

Если в системе для режима энергосбережения выбран вариант Экономичный, то можно задать:

- фиксированную стоимость топлива
- 3 уровня стоимости электроэнергии
- таймер еженедельного расписания для стоимости электроэнергии.

Режим энергосбережения задается установщиком и может быть либо экологическим, либо экономичным. В экологическом режиме сокращается до минимума использование первичной энергии, в экономичном режиме — эксплуатационные затраты. Обсудите с установщиком, какой режим энергосбережения является более предпочтительным. Более подробную информацию см. в руководстве по монтажу.

#### **Пример: Настройка стоимости энергии в интерфейсе пользователя**

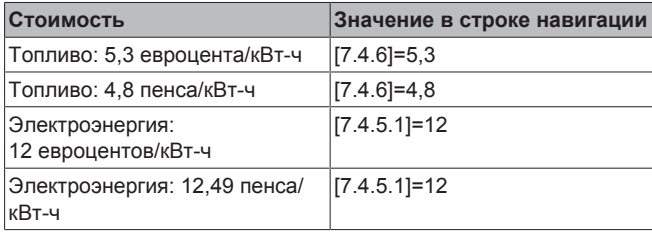

# **5.1 Настройка цены топлива**

- 1 Перейдите к [7.4.6]: **•** > Пользовательские настройки > Предустановленные значения > Цена топлива.
- **2** Используйте  **и •**, чтобы задать надлежащую цену.
- **3** Нажмите **3** для подтверждения.

### **ИНФОРМАЦИЯ**

li i

- Диапазон значений цены: 0,00~290 валюта/MBtu (с 2 значащими разрядами).
- Диапазон значений цены: 0,00~990 валюта/кВт-ч (с 2 значащими разрядами).

# **5.2 Настройка цены электроэнергии**

- 1 Перейдите к [7.4.5]: **•** > Пользовательские настройки > Предустановленные значения > Цена электроэнергии.
- **2** Используйте и , чтобы задать надлежащие цены для Высокий, Средняяи Низкий согласно тарифу на электричество.
- **3** Нажмите **ВЗ** для подтверждения.

# **ИНФОРМАЦИЯ**

Диапазон значений цены: 0,00~990 валюта/кВт-ч (с 2 значащими разрядами).

### **ИНФОРМАЦИЯ**

Если расписание не задано, используется Цена эл. энерг. для Высокая.

# **5.3 Настройка таймера расписания для цены электроэнергии**

- 1 Перейдите к [7.3.8]: **•** > Пользовательские настройки > Установленные расписания > Цена электроэнергии.
- **2** Запрограммируйте расписание для каждого временного интервала согласно цене электроэнергии Высокий, Средняя и Низкий.
- **3** Для сохранения графика нажмите **.**

#### **ИНФОРМАЦИЯ** H.

Значения для Высокий, Средняя и Низкий соответствуют предварительно заданным значениям для Высокий, Средняя и Низкий. Если расписание не задано, используется цена электроэнергии для Высокий.

# **5.4 Цены на энергоресурсы в случае поощрения за использование возобновляемых источников энергии**

Поощрение может учитываться при настройке цены энергоресурсов. Хотя эксплуатационные затраты могут увеличиться, общая стоимость эксплуатации с учетом возмещения будет оптимизирована.

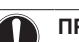

### **ПРИМЕЧАНИЕ**

Измените настройки цены энергоресурсов в конце периода поощрения.

# **5.4.1 Настройка цены топлива в случае поощрения за использование возобновляемых источников энергии**

**Предварительные условия:** Рассчитайте значение цены на топливо по следующей формуле: фактическая цена топлива +(поощрение/кВт-ч×0,9)

- 1 Перейдите к [7.4.6]: **•** > Пользовательские настройки > Предустановленные значения > Цена топлива.
- **2** Используйте **•** и **•**, чтобы задать надлежащую цену.
- **3** Нажмите **ОЗ** для подтверждения.

### **5.4.2 Настройка цены электроэнергии в случае поощрения за использование возобновляемых источников энергии**

**Предварительные условия:** Рассчитайте значение цены электроэнергии по следующей формуле: фактическая цена электроэнергии+поощрение/кВт-ч.

- 1 Перейдите к [7.4.5]: **•** > Пользовательские настройки > Предустановленные значения > Цена электроэнергии.
- **2** Используйте и , чтобы задать надлежащие цены для Высокий, Средняяи Низкий согласно тарифу на электричество.
- **3** Нажмите **3** для подтверждения.

# **5.4.3 Пример**

Это пример, и используемые цены и/или значения НЕ являются точными.

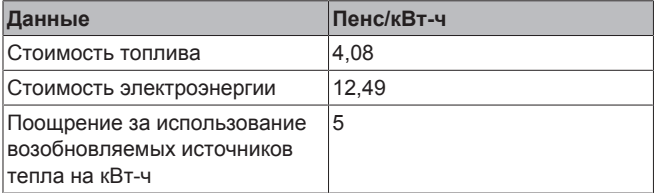

#### **Расчет цены топлива:**

Цена топлива=Фактическая цена топлива+(поощрение/кВтч×0,9)

Цена топлива=4,08+(5×0,9)

Цена топлива=8,58

#### **Расчет цены электроэнергии:**

Цена электроэнергии=Фактическая цена электроэнергии +поощрение/кВт-ч

Цена электроэнергии=12,49+5

Цена электроэнергии=17,49

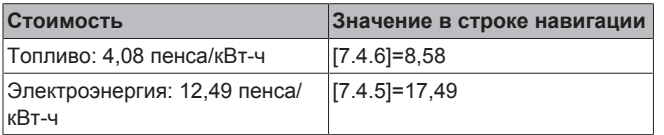

# **6 Советы по энергосбережению**

#### **Советы по поводу температуры в помещении**

- Убедитесь, что нужная температура в помещении НЕ слишком высокая (в режиме нагрева) и НЕ слишком низкая (в режиме охлаждения); она ВСЕГДА должна соответствовать фактическим потребностям. Каждый сэкономленный градус экономит до 6% затрат на нагрев и охлаждение.
- НЕ СЛЕДУЕТ повышать нужную температуру в помещении для ускорения нагрева пространства. Пространство НЕ будет нагреваться быстрее.
- Если в схеме системы имеются нагревательные приборы медленного действия (например подогрев полов), следует избегать значительных колебаний нужной температуры в помещении и НЕ позволять слишком сильно падать температуре в помещении. Для повторного нагрева помещения потребуется больше времени и энергии.
- Для нормального обогрева и охлаждения помещения используйте еженедельное расписание. При необходимости можно легко отойти от расписания:
	- На более короткое время: можно отменить запланированную температуру в помещении. **Пример:** Если пришли гости, или если нужно отлучиться на пару часов.
	- На более долгое время: можно использовать режим выходных. **Пример:** Если на выходных вы остались дома, или если на выходных вы уехали из дома.

**Советы по поводу температуры воды на выходе**

**7 Техническое и иное обслуживание**

# **7.1 Обзор: Техническое и иное обслуживание**

Установщик должен производить ежегодное техническое обслуживание. Через интерфейс пользователя можно найти номер контакта/справки.

Как конечный пользователь, Вы должны:

- содержать в чистоте пространство вокруг блока;
- постоянно очищать интерфейс пользователя мягкой влажной тканью; НЕ использовать моющие средства;
- регулярно проверять, не превышает ли давление воды, указанное на манометре, 1 бар.

#### **Хладагент**

Это изделие содержит вызывающие парниковый эффект фторсодержащие газы. НЕ выпускайте газы в атмосферу.

Тип хладагента: R410A

Значение потенциала глобального потепления (GWP): 2087,5

# **ПРИМЕЧАНИЕ**

В Европе для расчета периодичности технического обслуживания используют величину **выбросов парниковых газов** общего количества хладагента, заправленного в систему. Эта величина выражается в тоннах эквивалента CO<sub>2</sub>. Соблюдайте действующее законодательство.

**Формула расчета величины выбросов парниковых газов:** Значение GWP хладагента × Общее количество заправленного хладагента [в кг] / 1000

За более подробной информацией обращайтесь в организацию, выполнявшую монтаж.

#### **ПРЕДУПРЕЖДЕНИЕ** Λ

Хладагент в системе безопасен и обычно не вытекает. В случае утечки хладагента в помещении и его контакта с пламенем горелки, нагревателем или кухонной плитой может образовываться вредный газ.

Выключите все огнеопасные нагревательные устройства, проветрите помещение и свяжитесь с дилером, у которого вы приобрели блок.

Не пользуйтесь системой до тех пор, пока специалист сервисной службы не подтвердит исправность узлов, из которых произошла утечка.

# **7.2 Чтобы найти номер контакта/ справки**

**Предварительные условия:** Задан уровень разрешений для продвинутого конечного пользователя.

1 Перейдите на [6.3.2]: **•** > Информация > Обработка ошибок > Номер контакта/справки.

# **8 Возможные неисправности и способы их устранения**

# **8.1 Обзор: Устранение неисправностей**

При возникновении неисправности на домашних страницах появляется  $\overline{0}$ . Для отображения дополнительной информации о неисправности можно нажать  $\bullet$ .

При появлении перечисленных ниже признаков можно попытаться решить проблему самостоятельно. При возникновении других проблем обратитесь к установщику. Через интерфейс пользователя можно найти номер контакта/ справки.

# **8.2 Для проверки журнала ошибок**

**Предварительные условия:** доступно, только если на домашних страницах отображается  $\Phi$ .

1 Перейдите на [6.3.1]: **•** > Информация > Обработка ошибок > Журнал ошибок.

# **8.3 Проверка журнала предупреждений**

**Предварительные условия:** доступно, только если на домашних страницах отображается  $\mathbb O$ .

1 Перейдите на [6.3.1]: **•** > Информация > Обработка ошибок > Журнал предупреждений.

# **8.4 Признак: В жилом помещении слишком холодно или слишком жарко**

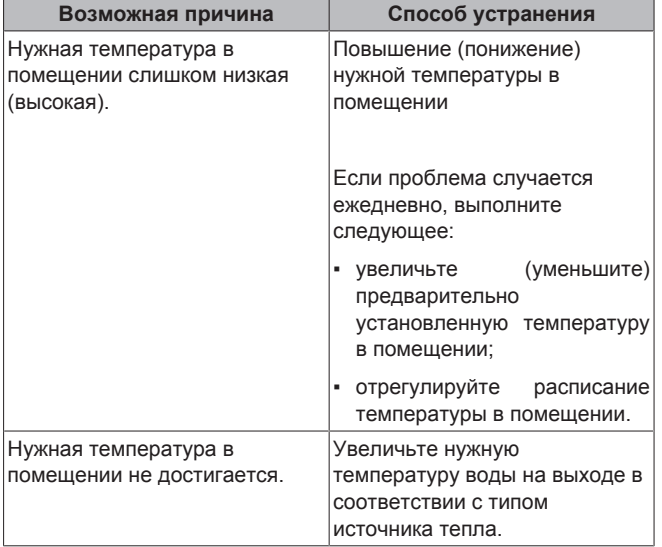

# **8.5 Признак: отказ теплового насоса**

Когда невозможна работа теплового насоса, резервный нагреватель может использоваться в качестве аварийного нагревателя с автоматическим или не автоматическим переключением тепловой нагрузки.

- Если **активирована** автоматическая работа в аварийном режиме, то в случае отказа теплового насоса тепловая нагрузка автоматически переключается на резервный нагреватель.
- Если происходит отказ теплового насоса, когда автоматическая работа в аварийном режиме **не активирована**, нагрев помещения прекращается, и требуется ручное восстановление. На интерфейс пользователя выдается запрос подтверждения переключения тепловой нагрузки на резервный нагреватель.

При отказе теплового насоса  $\odot$  отображается на интерфейсе пользователя.

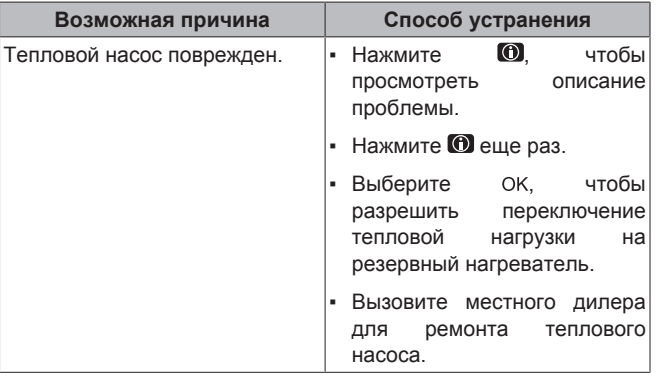

#### **ИНФОРМАЦИЯ**  $\mathbf i$

Когда тепловая нагрузка переключается на резервный нагреватель, потребление электроэнергии значительно увеличивается.

# **9 Перемещение**

# **9.1 Обзор: Перемещение**

При необходимости перемещения частей системы (интерфейс пользователя, внутренний агрегат, наружный агрегат, бак DHW…) обратитесь к установщику. Через интерфейс пользователя можно найти номер контакта/справки.

# **10 Утилизация**

### **ПРИМЕЧАНИЕ**

Не пытайтесь демонтировать систему самостоятельно: демонтаж системы, удаление холодильного агента, масла и других компонентов должны проводиться в соответствии с действующим законодательством. Агрегаты необходимо сдавать на специальную перерабатывающую станцию для утилизации, переработки и вторичного использования.

# **11 Глоссарий**

#### **DHW = горячая вода бытового потребления**

Горячая вода, используемая для бытового потребления в зданиях всех типов.

### **LWT = температура воды на выходе**

Температура воды на выходе из теплового насоса.

#### **Дилер**

Торговый представитель по продукции.

# **Уполномоченный установщик**

Квалифицированный мастер, уполномоченный выполнять монтаж оборудования.

#### **Потребитель**

Лицо, являющееся владельцем изделия и/или оператором изделия.

#### **Действующие нормативы**

Все международные, европейские, национальные и местные директивы, законы, положения и/или кодексы, которые относятся и применимы к определенному устройству или территории.

#### **Обслуживающая компания**

Квалифицированная компания, способная выполнять или координировать действия по необходимому обслуживанию оборудования.

#### **Руководство по монтажу**

Инструкция по монтажу, предусмотренная для определенного изделия и применения, разъясняет порядок установки, настройки и обслуживания.

#### **Руководство по эксплуатации**

Инструкция по эксплуатации, предусмотренная для определенного изделия и применения, разъясняет порядок эксплуатации.

#### **Принадлежности**

Этикетки, руководства, информационные буклеты и оборудование, поставляемые вместе с изделием, которые должны быть установлены в соответствии с инструкциями в сопроводительной документации.

#### **Дополнительное оборудование**

Оборудование, произведенное или утвержденное Daikin, которое можно использовать вместе с изделием согласно инструкциям в сопроводительной документации.

#### **Оборудование, приобретаемое отдельно**

Оборудование, не произведенное Daikin, которое можно использовать вместе с изделием согласно инструкциям в сопроводительной документации.

EAC

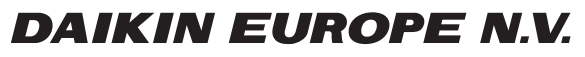

Zandvoordestraat 300, B-8400 Oostende, Belgium

4P478617-1 2017.04